# 中国抗癌协会科技奖励工作平台

青年科学家奖申报及推荐操作手册

中国抗癌协会

2024 年 1 月

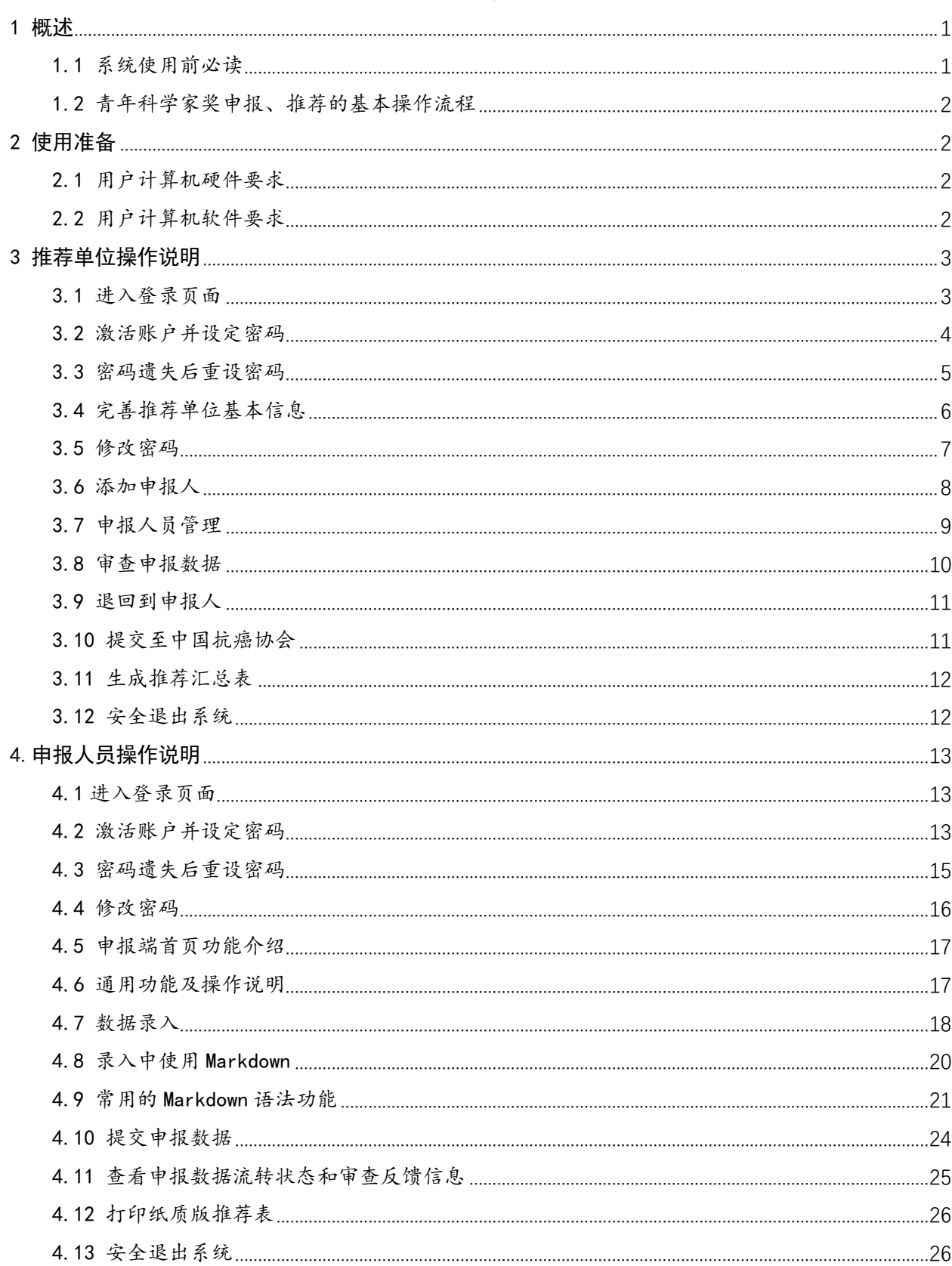

## 目录

## <span id="page-2-0"></span>1 概述

<span id="page-2-1"></span>1.1 系统使用前必读

1. 推荐单位的系统入口是"奖励推荐"图标,用户名为推荐单位名称的首字母(系统 已为推荐单位创建好了用户名);首次登录必须先**激活账户**(采集联络手机号,用于接收系 统发送的消息),并自行设定登录密码,未激活不能登录系统。去年参与过推荐工作的账户 信息已保留相关信息,可以不用重新激活。

2.由推荐单位创建申报人的账户,并将用户名告知申报人;申报人获取用户名后,自 行激活账户并设置密码。

3. 申报人的系统入口是"青年科学家奖申报"图标,用户名由推荐单位分配;首次登 录必须先激活账户(采集联络手机号,用于接收系统发送的消息),并自行设定登录密码, 未激活不能登录系统。

4.系统使用的技术问题可以联系余老师(18032078889)。

<span id="page-3-0"></span>1.2 青年科学家奖申报、推荐的基本操作流程

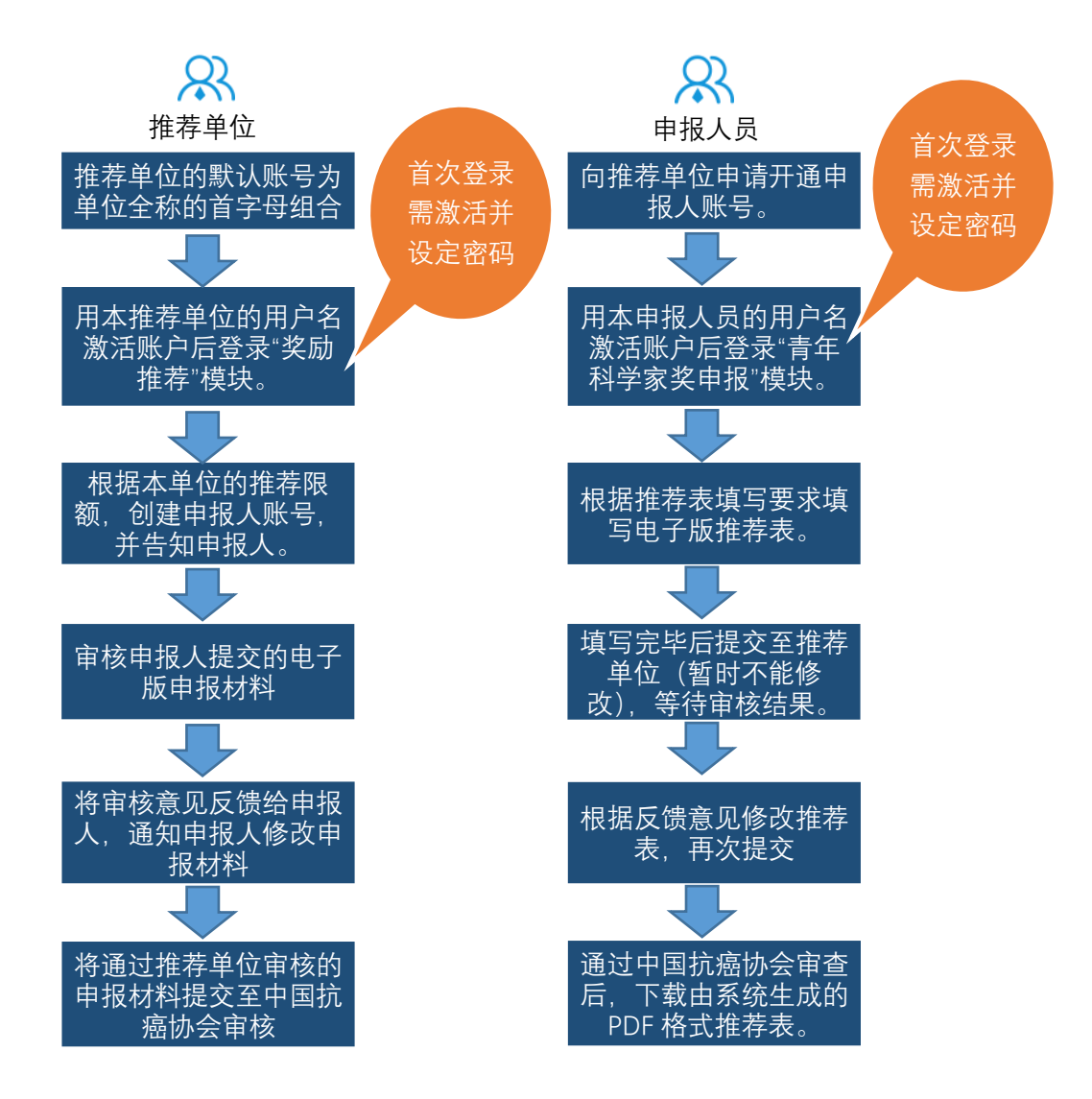

## <span id="page-3-1"></span>2 使用准备

<span id="page-3-2"></span>2.1 用户计算机硬件要求

CPU :主频 1.0GHZ 以上 内存: 2G 以上 硬盘: 50G 以上 分辨率:1440 ×900 或以上 打印机:(建议 A4 幅面打印机)

<span id="page-3-3"></span>2.2 用户计算机软件要求

操作系统: Windows XP/7/8/10: 浏 览 器: 谷歌 Chrome 浏览器 (推荐)、360 极速浏览器、搜狗浏览器等; 支持软件: Office 2007/2010/2013/2016、Acrobat Reader; 推荐下载地址

- PDF 阅读器:https://acrobat.adobe.com/cn/zh-Hans/acrobat/pdf-reader.html
- Chrome 浏览器: https://www.google.cn/chrome/

https://pc.qq.com/detail/1/detail\_2661.html

- 360 极速浏览器: https://browser.360.cn/ee/
- 搜狗浏览器: https://ie.sogou.com/

## <span id="page-4-0"></span>3 推荐单位操作说明

## <span id="page-4-1"></span>3.1 进入登录页面

登录"中国抗癌协会科技奖励工作平台"(http://caca.qhvoting.com/), 如下图 所示。

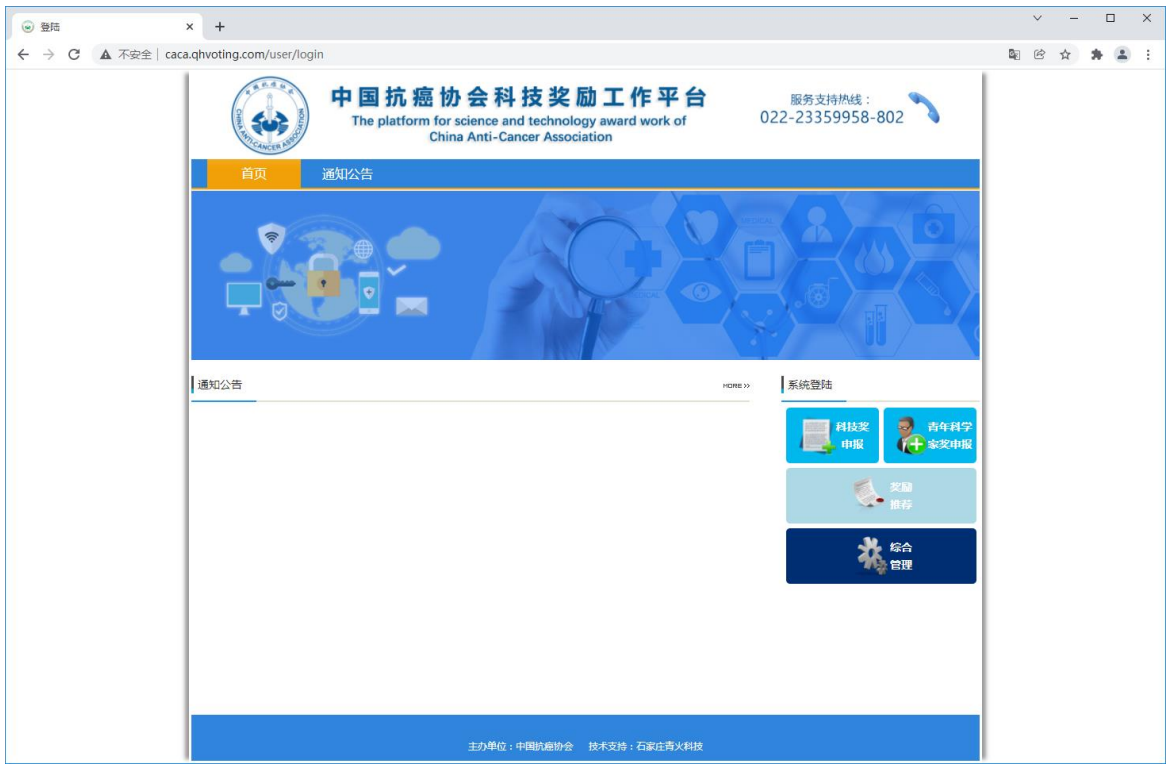

## <span id="page-5-0"></span>3.2 激活账户并设定密码

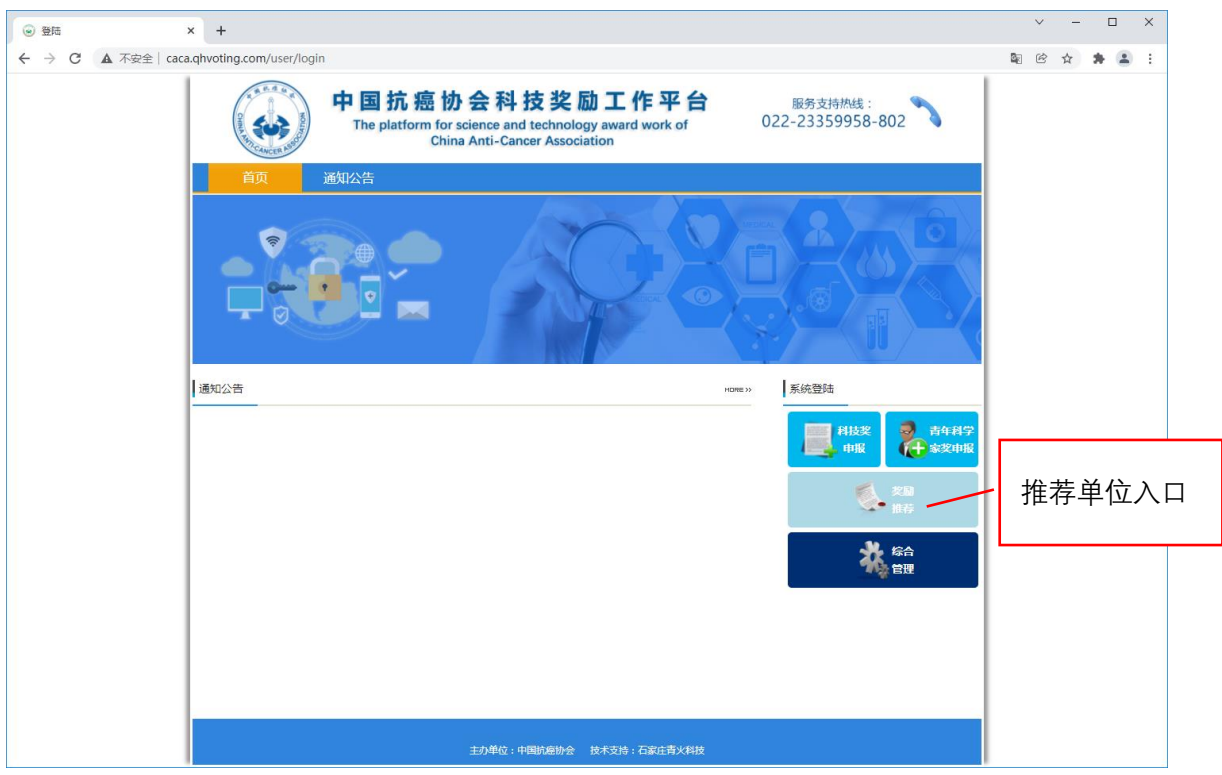

为了确保申报人、推荐单位、中国抗癌协会及时掌握申报数据的流转状态,系统要求 用户首先激活账户,并采集接收短信的手机号(用于接收申报数据的流转状态)。激活成功 后,需要重新登录系统。激活步骤如下:

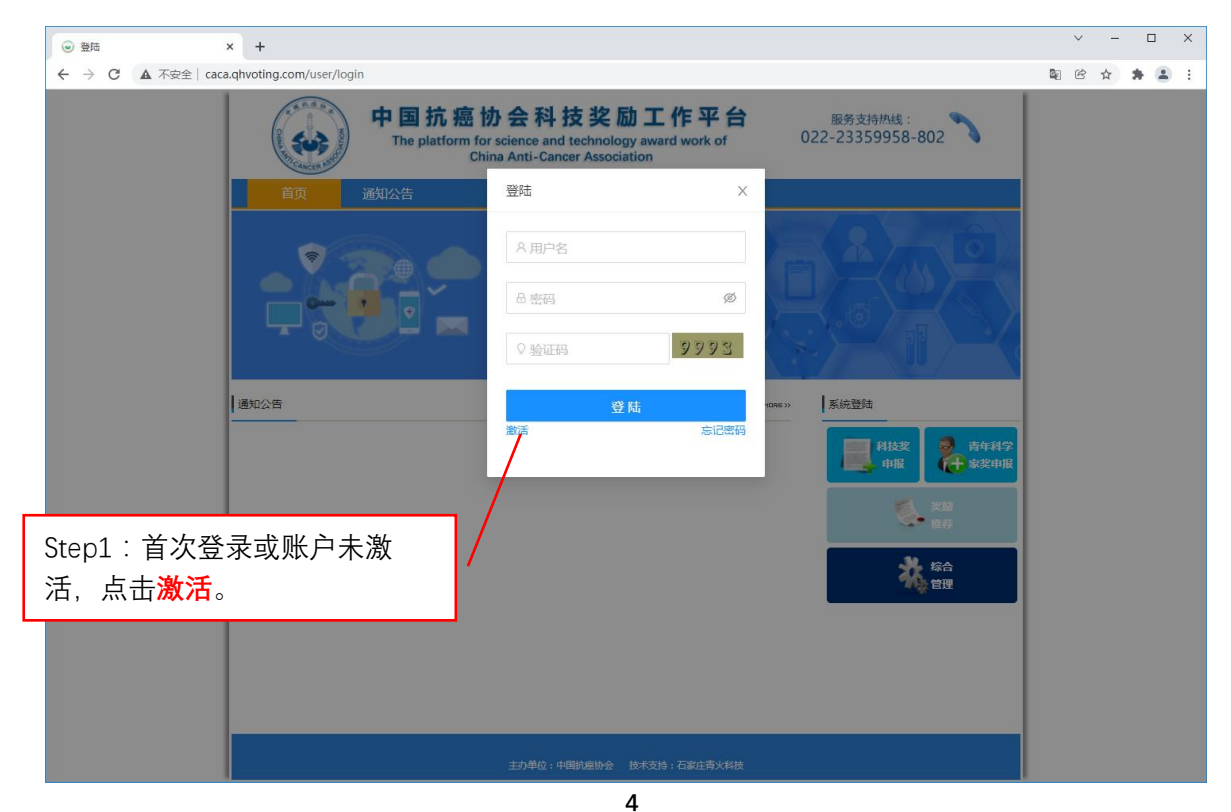

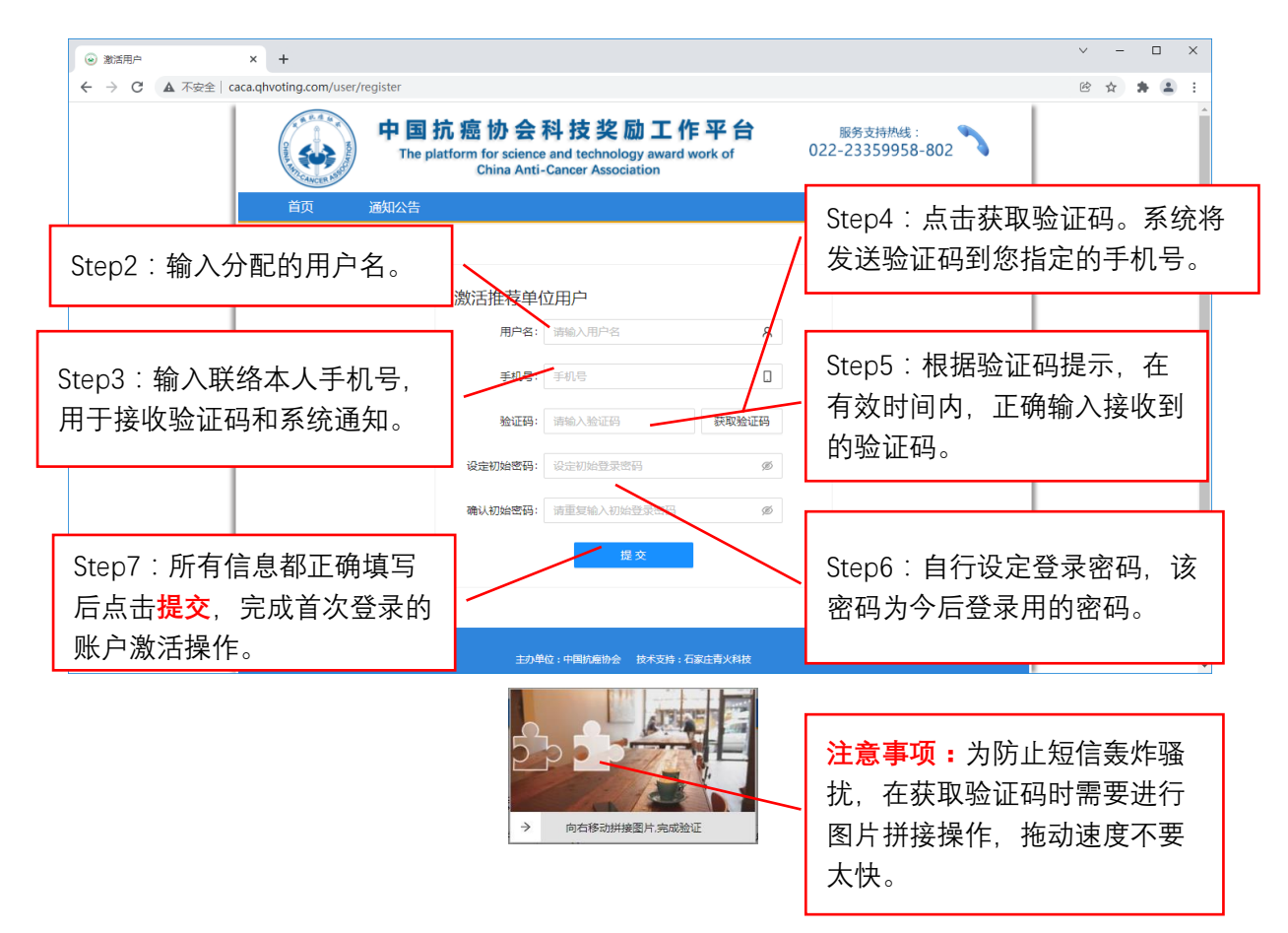

## <span id="page-6-0"></span>3.3 密码遗失后重设密码

如果您遗忘了登录密码,可以通过短信验证重设密码。步骤如下

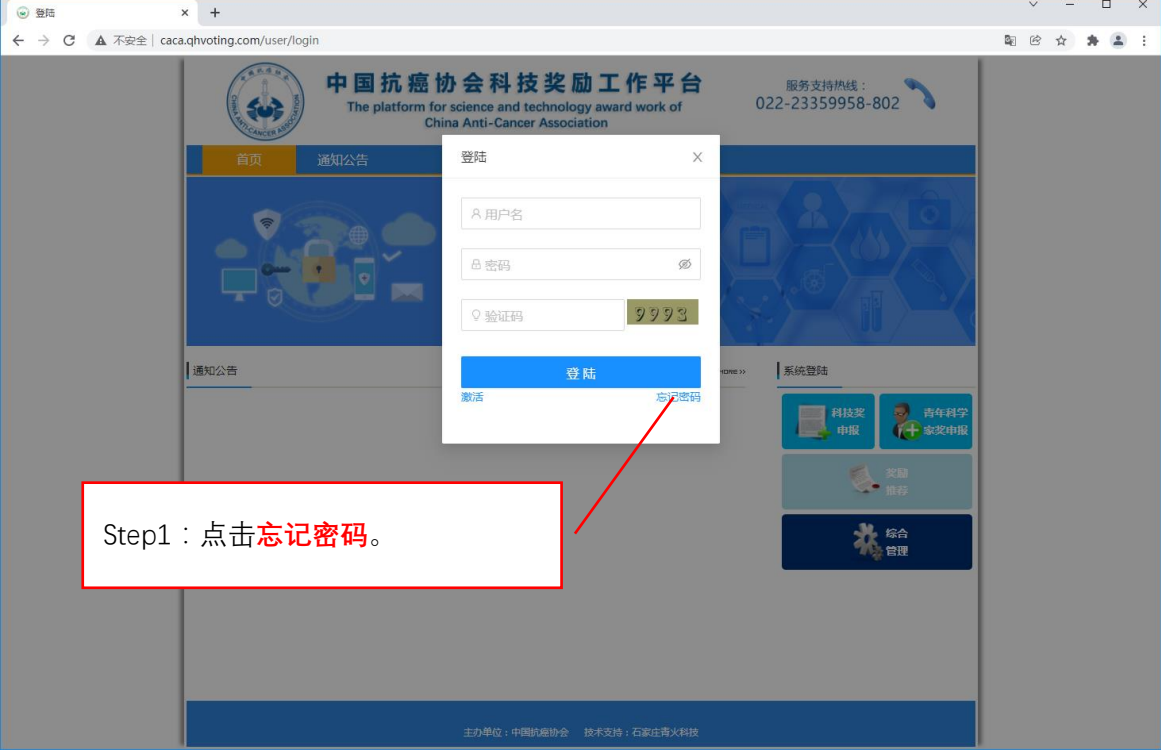

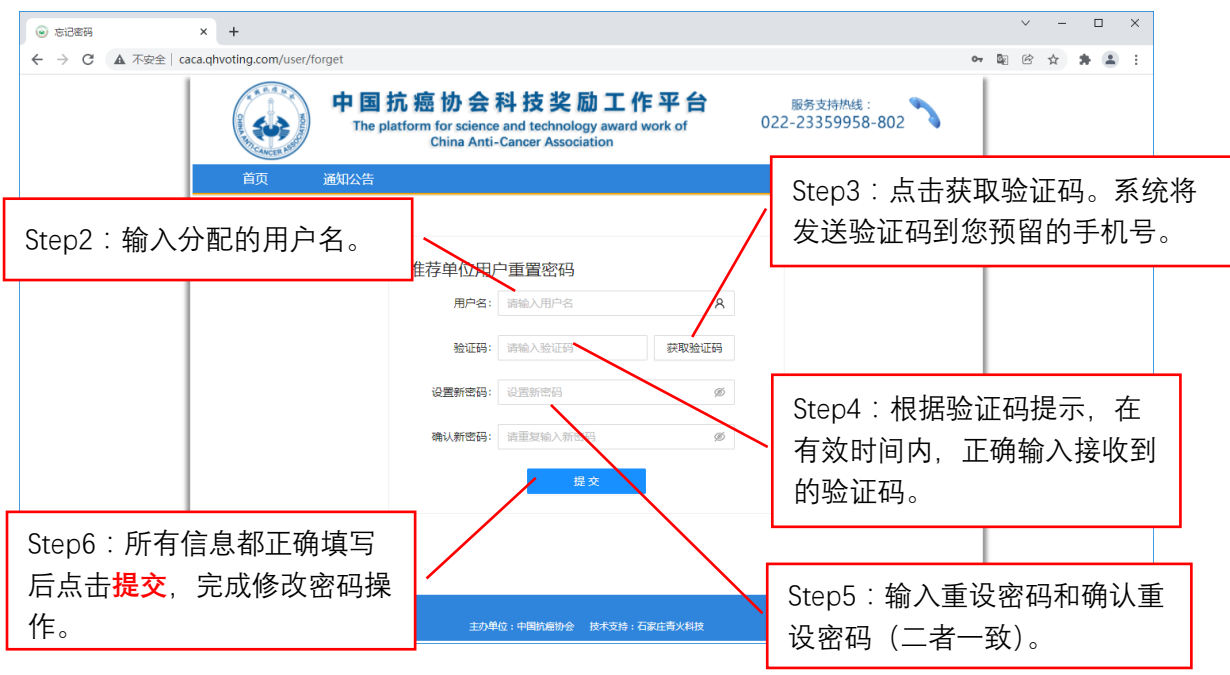

## <span id="page-7-0"></span>3.4 完善推荐单位基本信息

推荐单位登录后,请务必首先完善账户信息,该部分信息将成为申报书中单位推荐意 见页的一部分。如果未完善账户信息,在登录时系统会弹出完善账户信息提示。

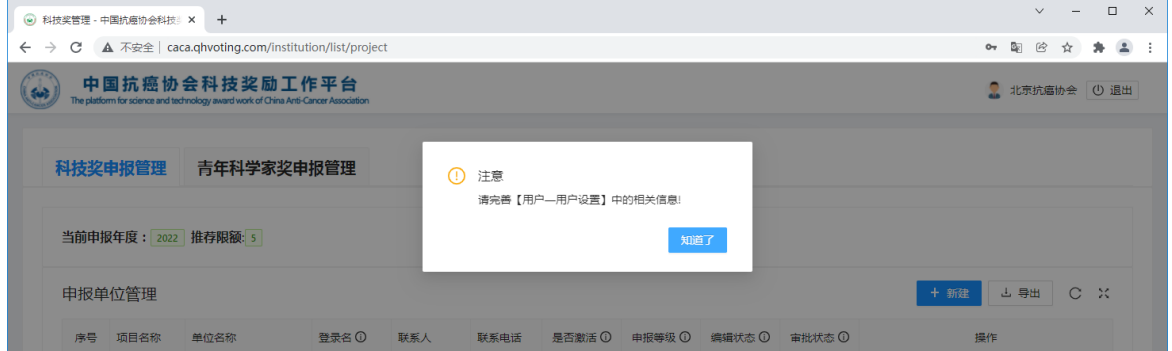

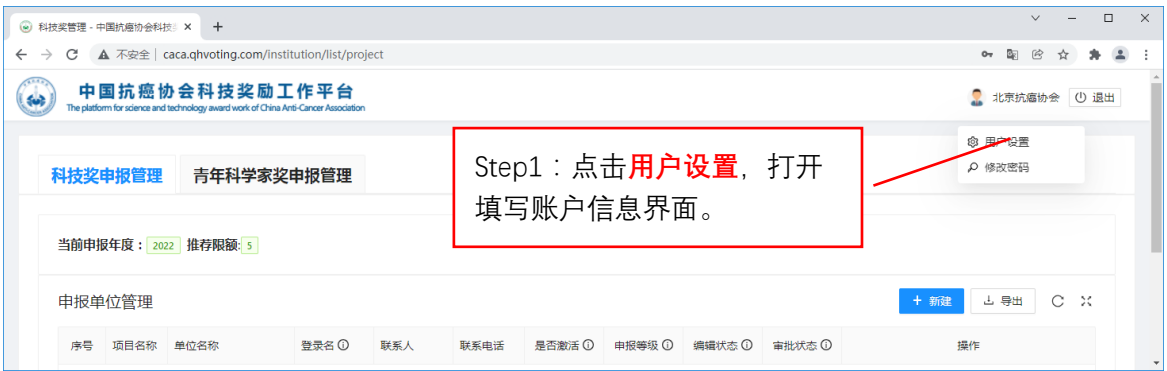

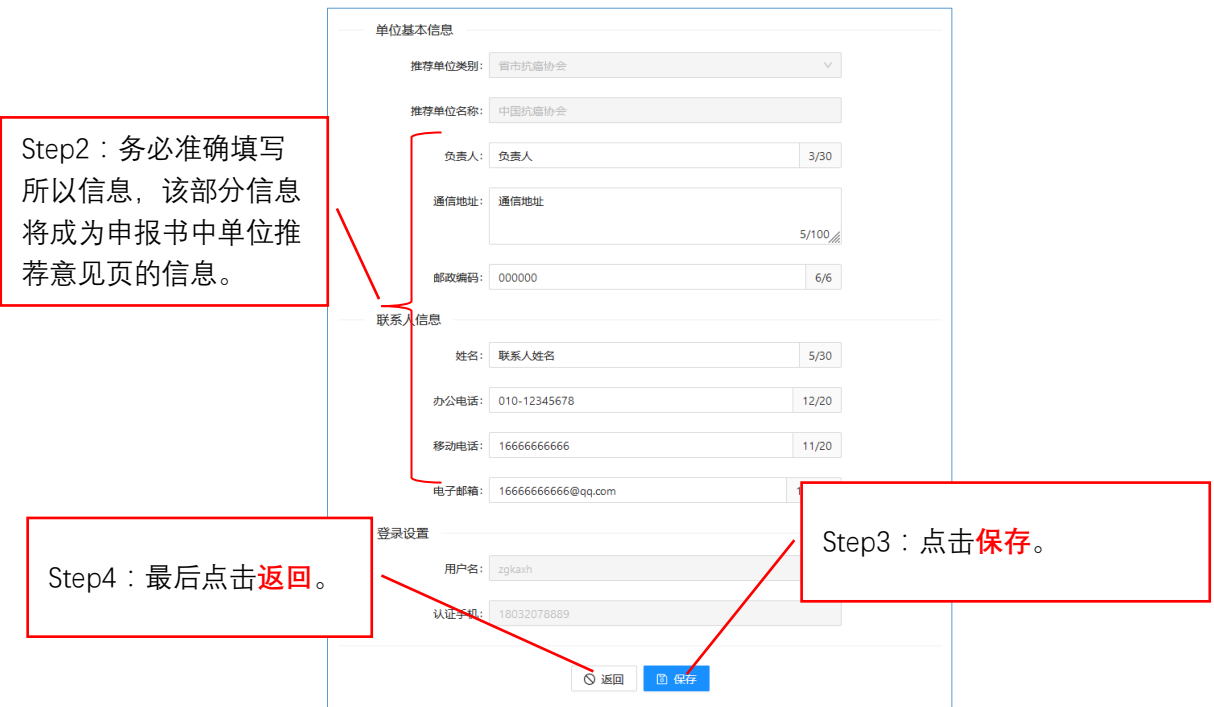

<span id="page-8-0"></span>3.5 修改密码

如果想重设登陆密码可按下列步骤完成。

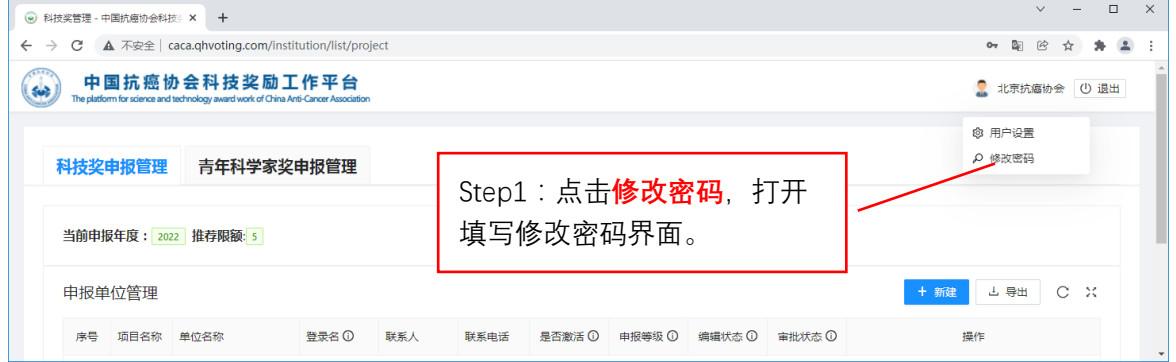

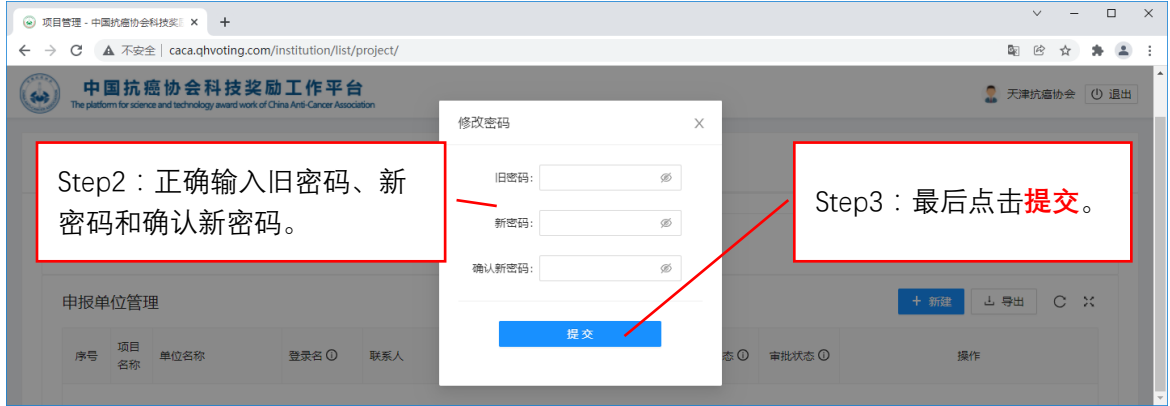

## <span id="page-9-0"></span>3.6 添加申报人

推荐单位登录系统后,按照下图所示步骤完成添加申报人。

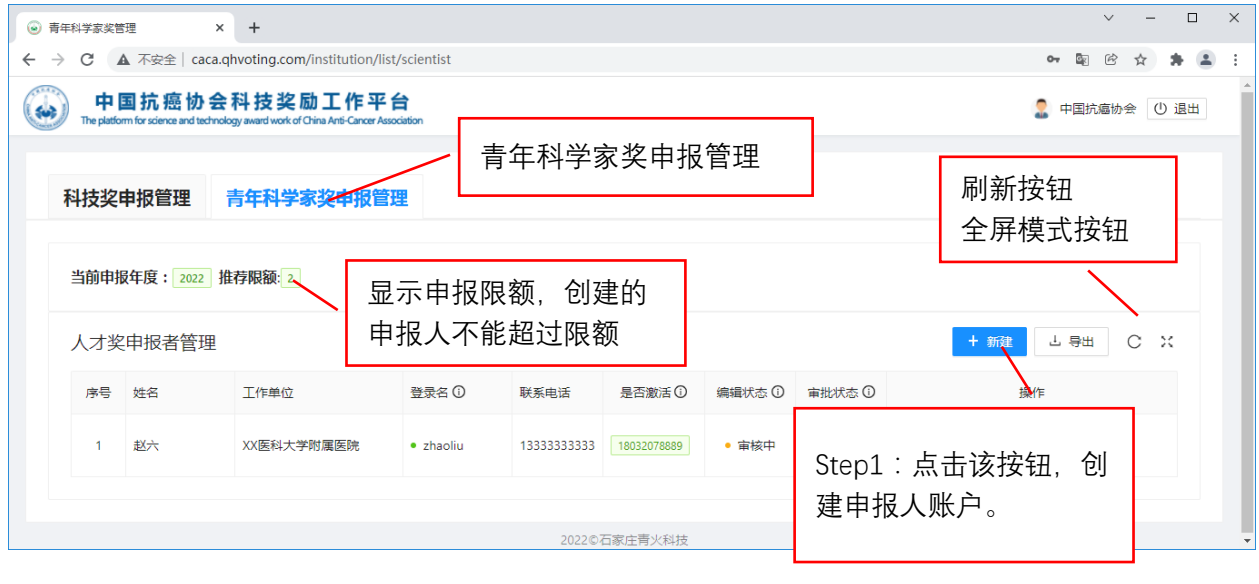

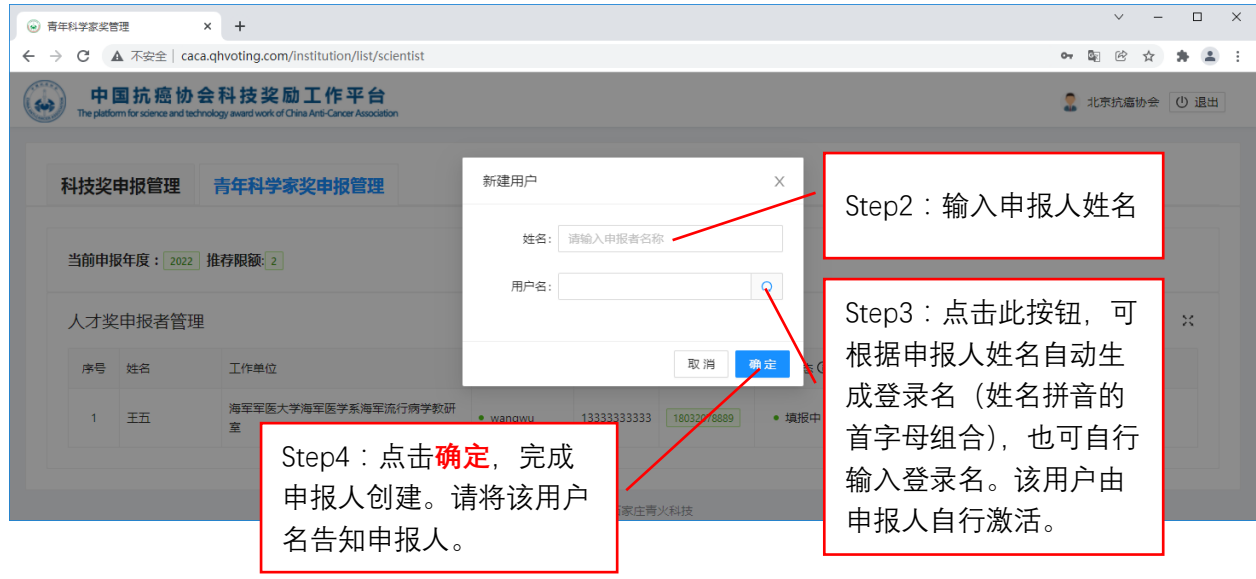

#### <span id="page-10-0"></span>3.7 申报人员管理

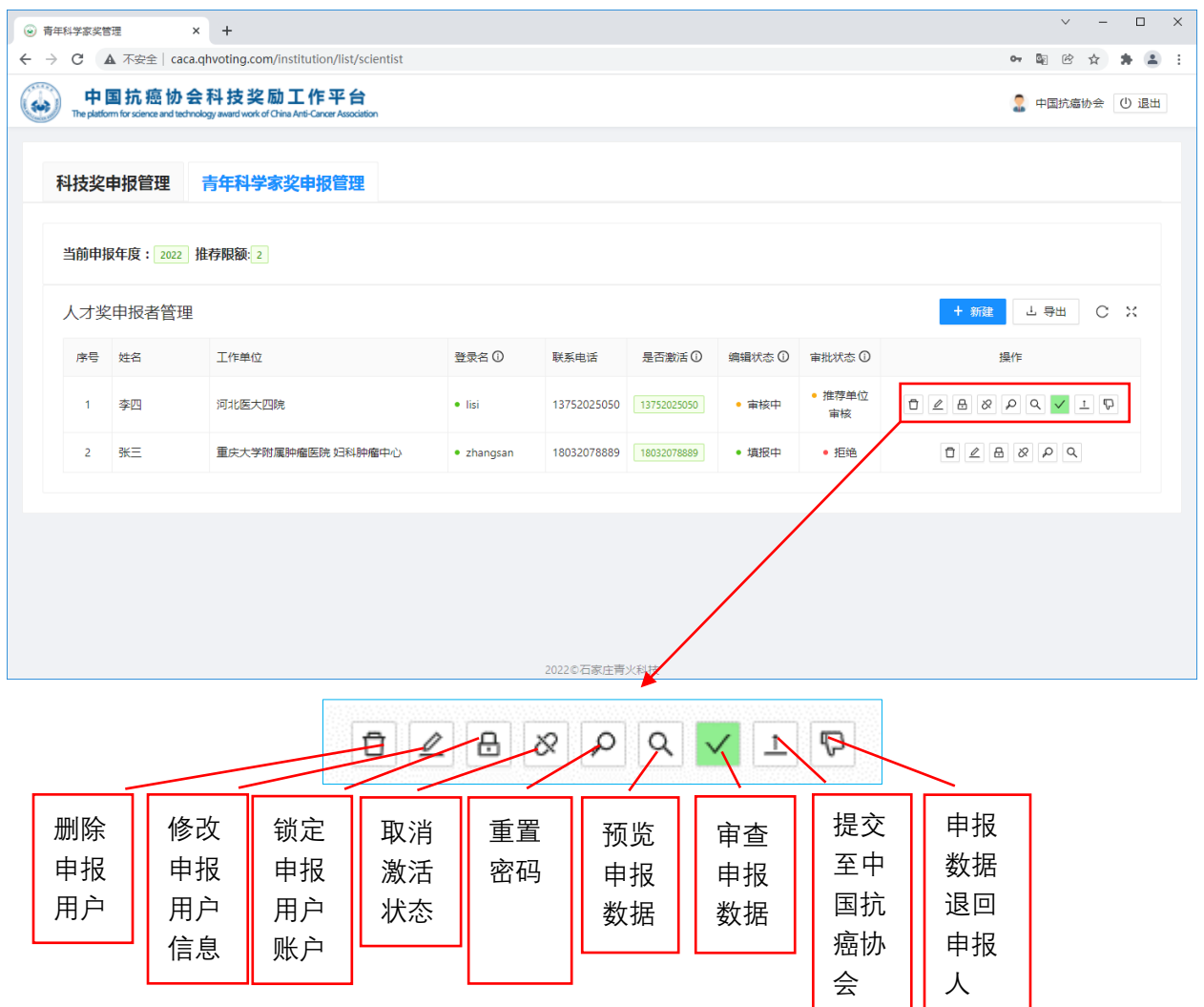

(1)删除申报用户:可删除该申报用户,同时该申报用户填写的申报数据一并删除 (一个申报用户只能有一项申报数据)。

(2)修改申报用户信息:修改该申报人的姓名和登录账号。

(3) 锁定申报用户,该用户不可登录,解锁后可继续登录。

(4)取消申报用户激活状态:取消该申报用户的激活状态,该账户登录时需重新激活。

(5)重置密码:如果申报人忘记了登录密码,可将其登录密码重设为 123456。

(6)预览申报数据:对申报数据进行浏览。

(7)审查申报数据:对该申报数据进行形式审查,形成审查意见反馈至申报人,申报 人可根据审查意见进行相应的修改。审查功能只有在申报人提交申报数据之后才能进行。

(8) 提交至中国抗癌协会:推荐单位对申报人提交的申报数据审查认可合格后,可点 击该图标,将申报数据提交至中国抗癌协会。

(9)申报数据退回申报人:如果申报嗯提交的申报数据存在问题,推荐单位可将该数 据退回申报人,由申报人根据审查意见完善后再次提交。

## <span id="page-11-0"></span>3.8 审查申报数据

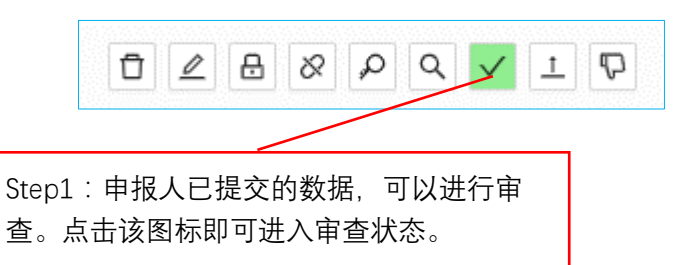

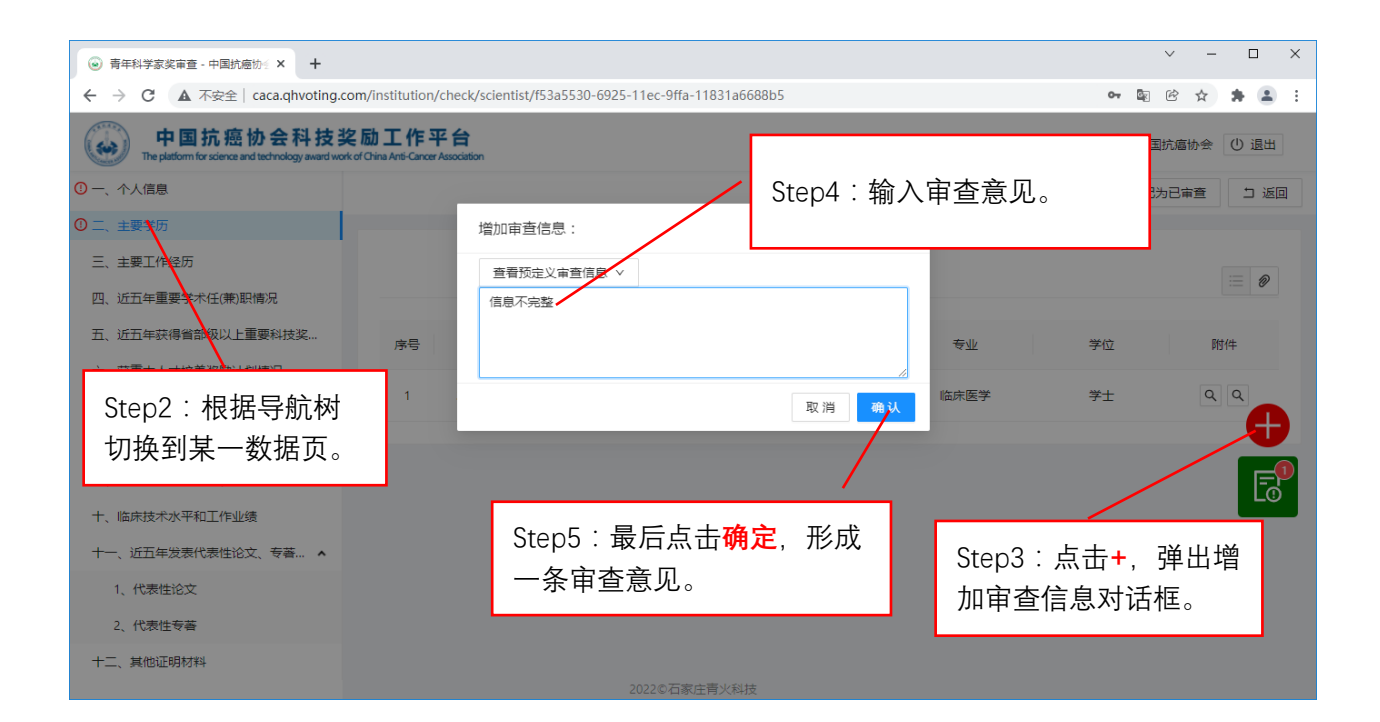

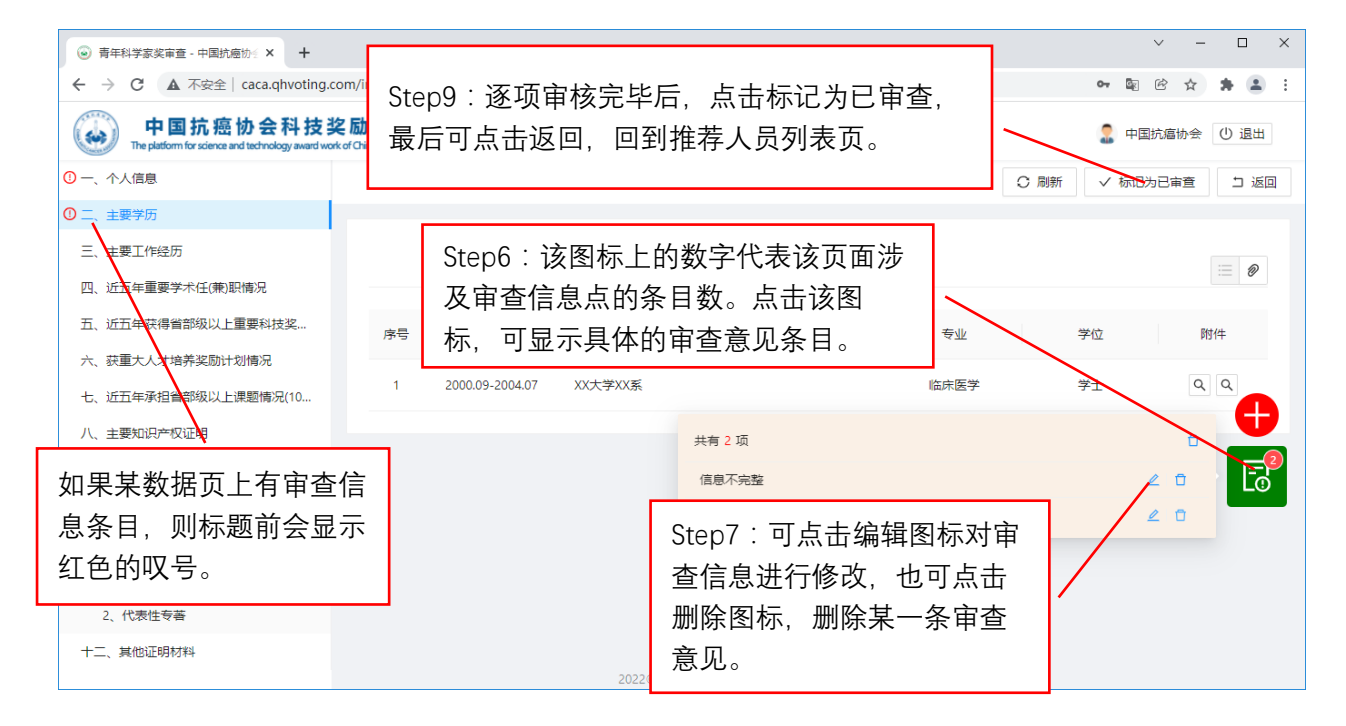

<span id="page-12-0"></span>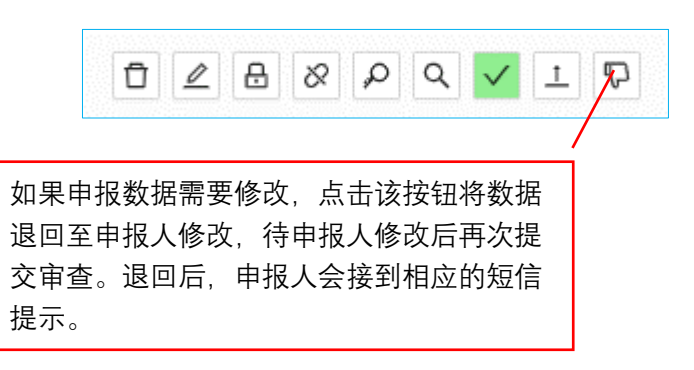

## <span id="page-12-1"></span>3.10 提交至中国抗癌协会

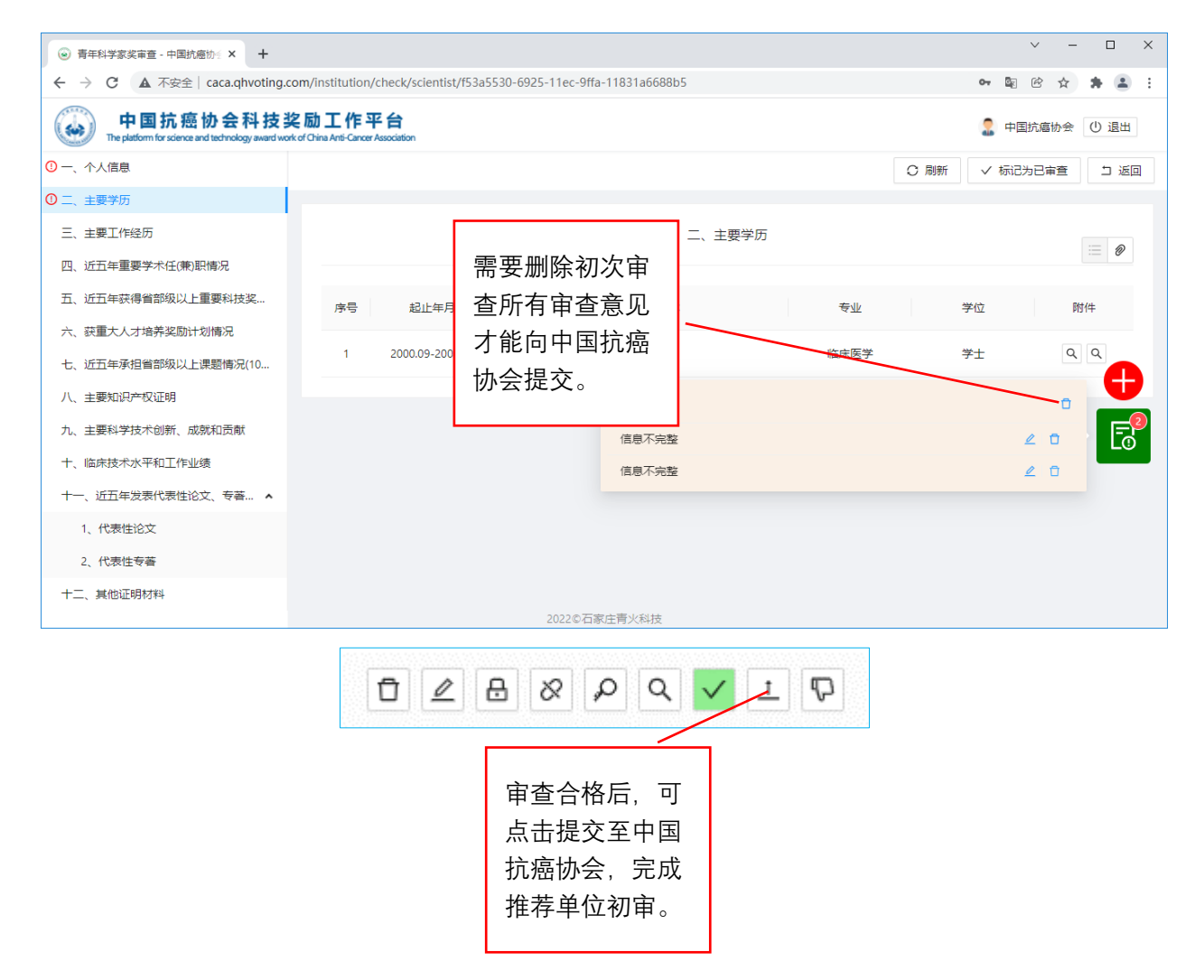

注:申报人根据推荐单位的审核意见修改完善后,并重新提交至推荐单位再次审核。 推荐单位需逐条对修改点进行确认,并删除所有修改意见后,才能将该申报数据提交至中 国抗癌协会。

## <span id="page-13-0"></span>3.11 生成推荐汇总表

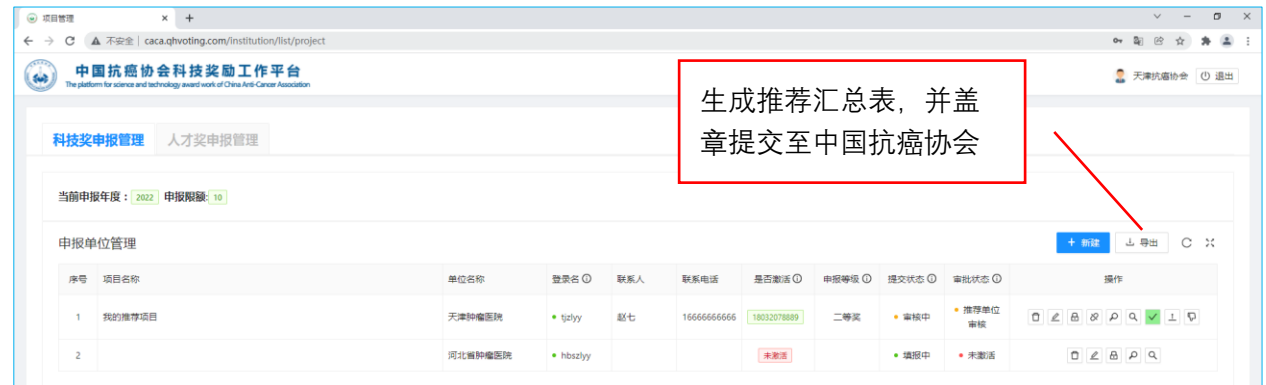

## <span id="page-13-1"></span>3.12 安全退出系统

如果登录系统后,长时间未有页面操作,请用如下安全方式退出系统。

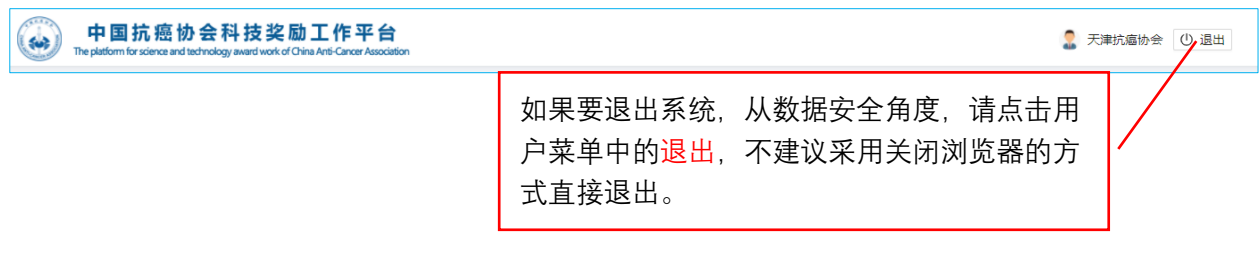

## <span id="page-14-0"></span>4.申报人员操作说明

## <span id="page-14-1"></span>4.1 进入登录页面

登录"中国抗癌协会科技奖励工作平台"( http://caca.qhvoting.com/), 如下图 所示。

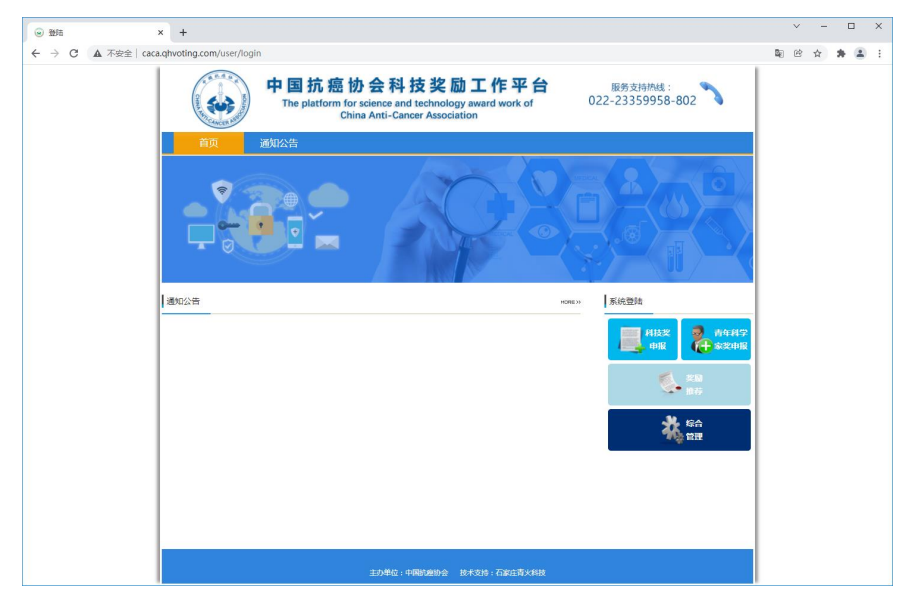

## <span id="page-14-2"></span>4.2 激活账户并设定密码

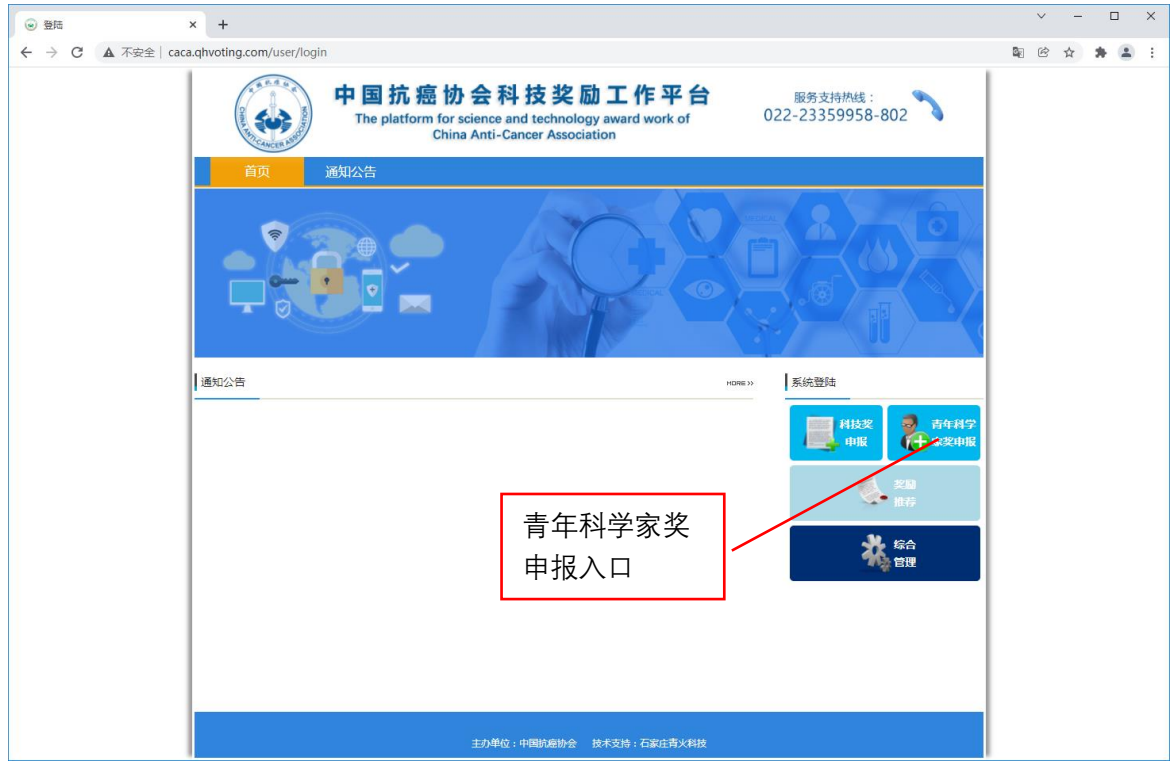

为了确保申报人员、推荐单位、中国抗癌协会及时掌握申报数据的流转状态,系统要 求用户首先激活账户,并采集接收短信的手机号(用于接收申报数据的流转状态)。激活步 骤如下:

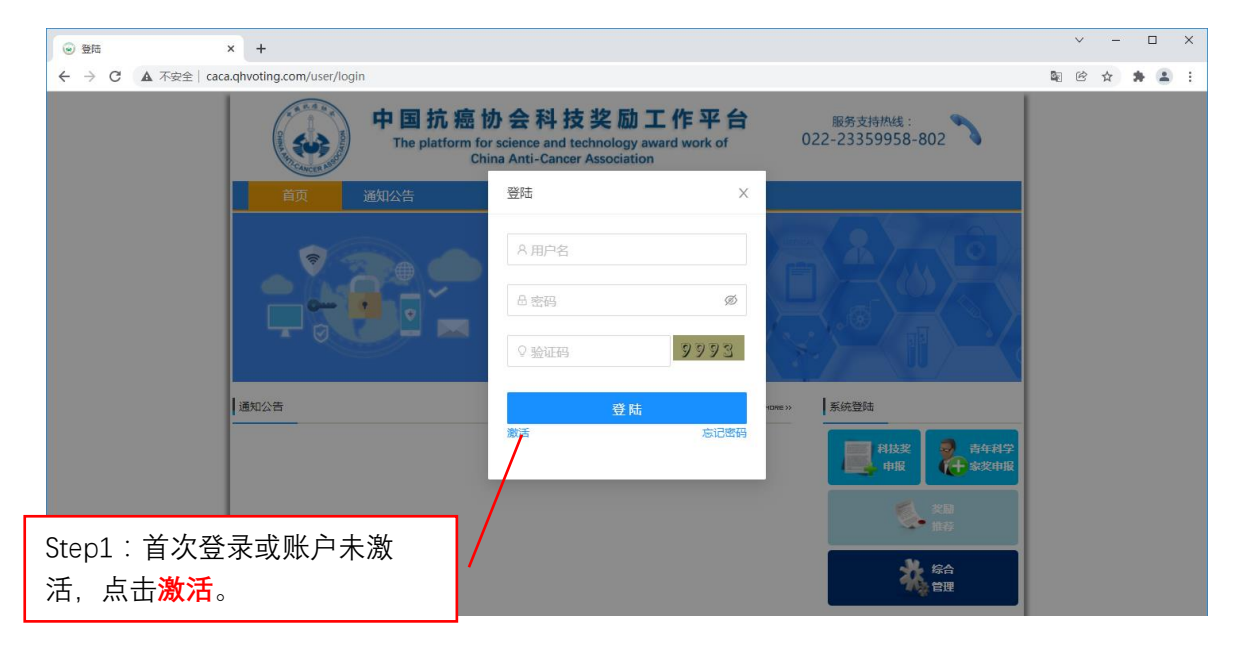

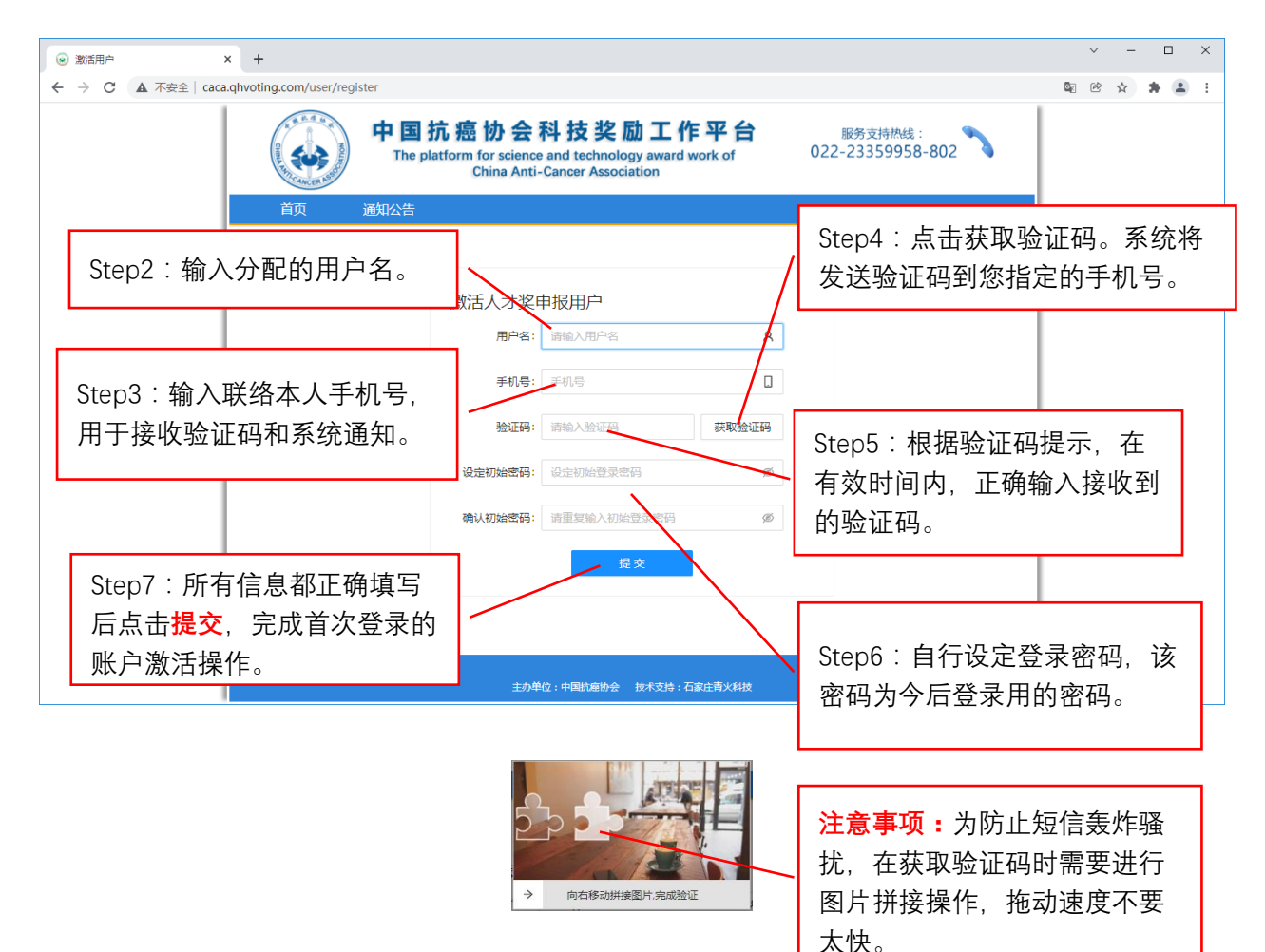

## <span id="page-16-0"></span>4.3 密码遗失后重设密码

如果您遗忘了登录密码,可以通过短信验证重设密码。步骤如下

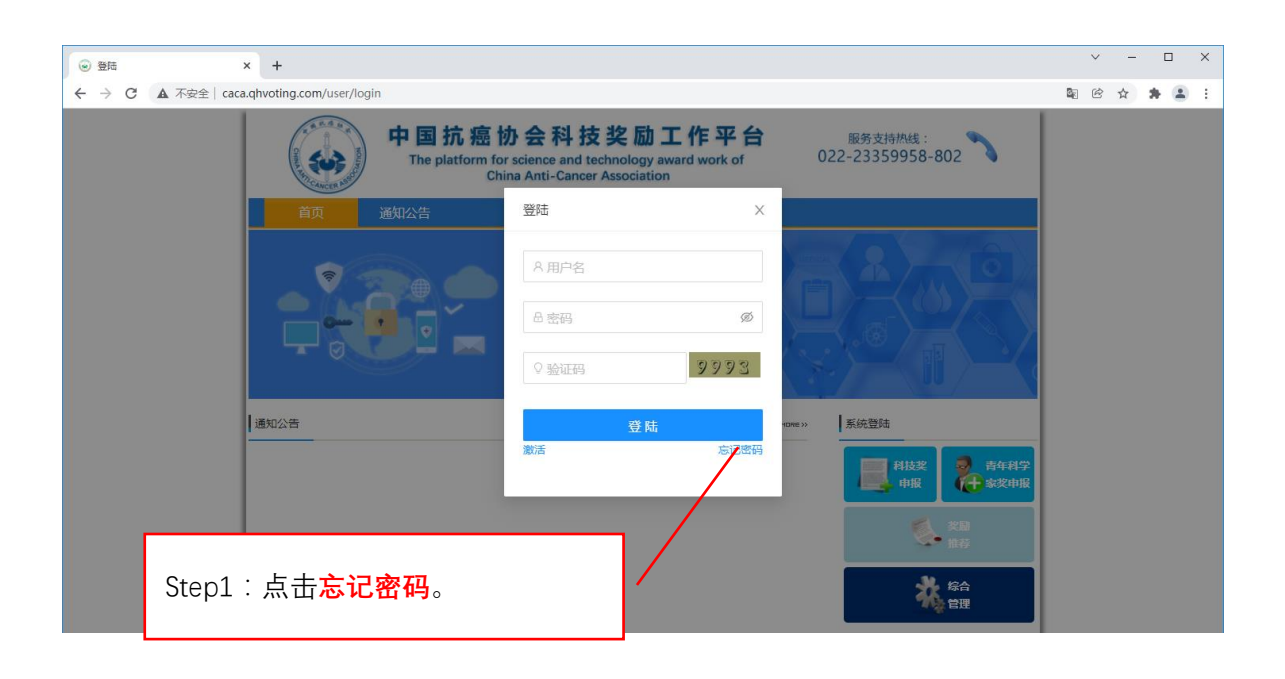

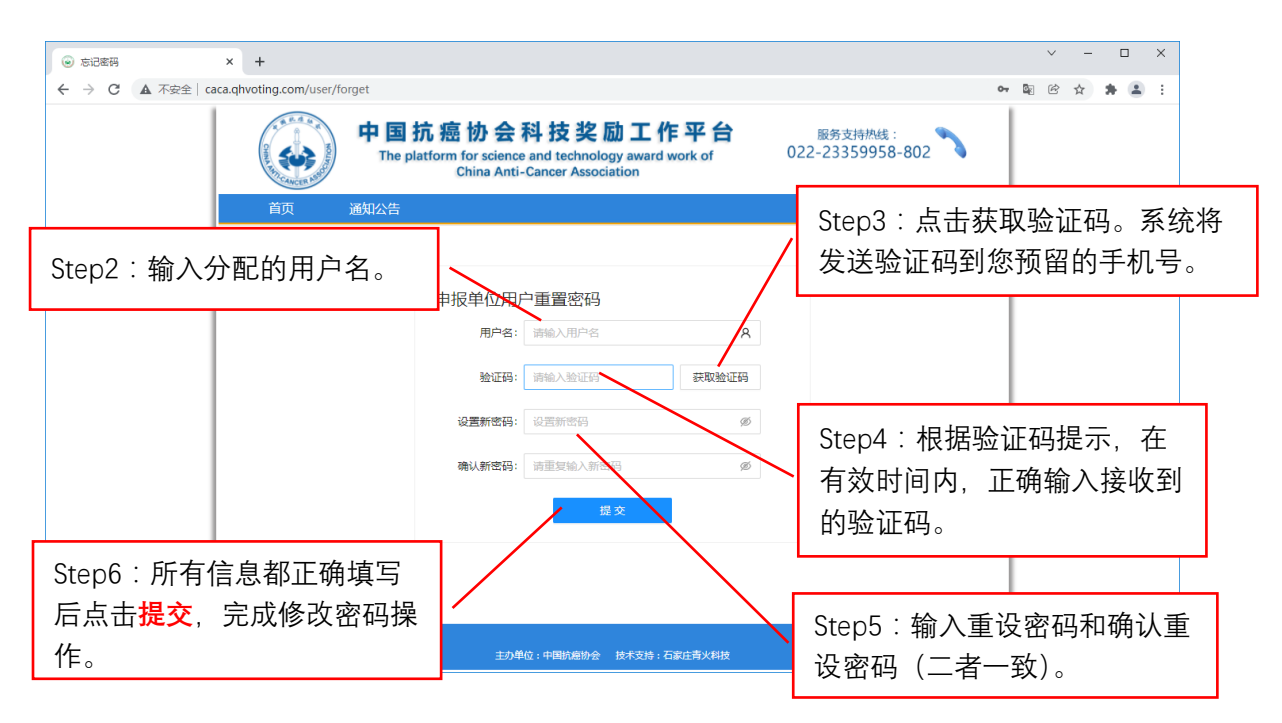

## <span id="page-17-0"></span>4.4 修改密码

如果想重设登陆密码可按下列步骤完成。

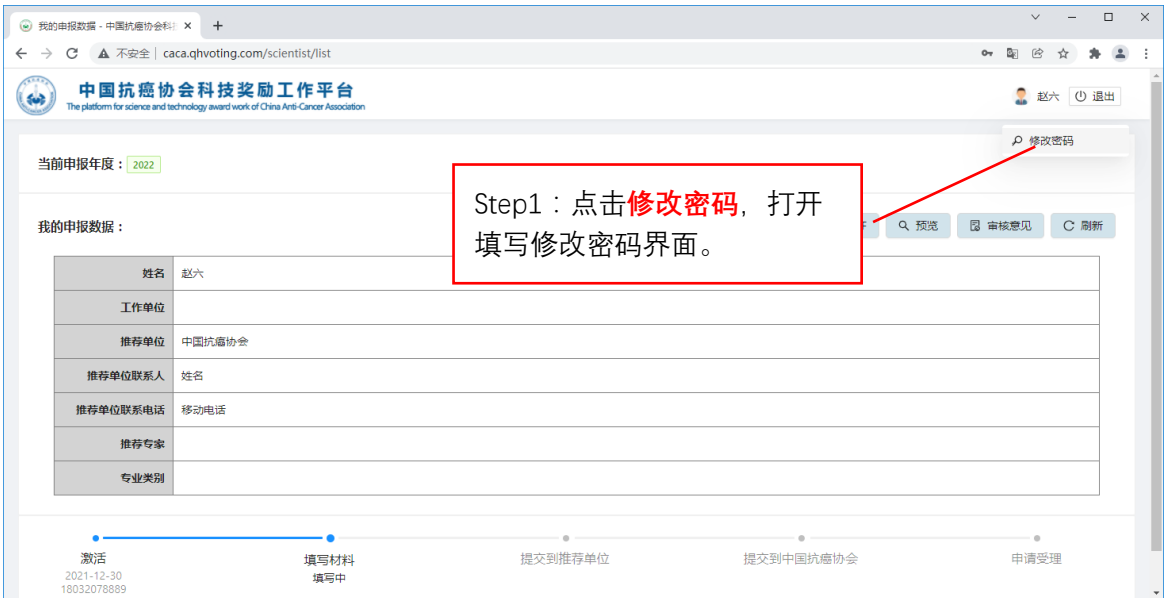

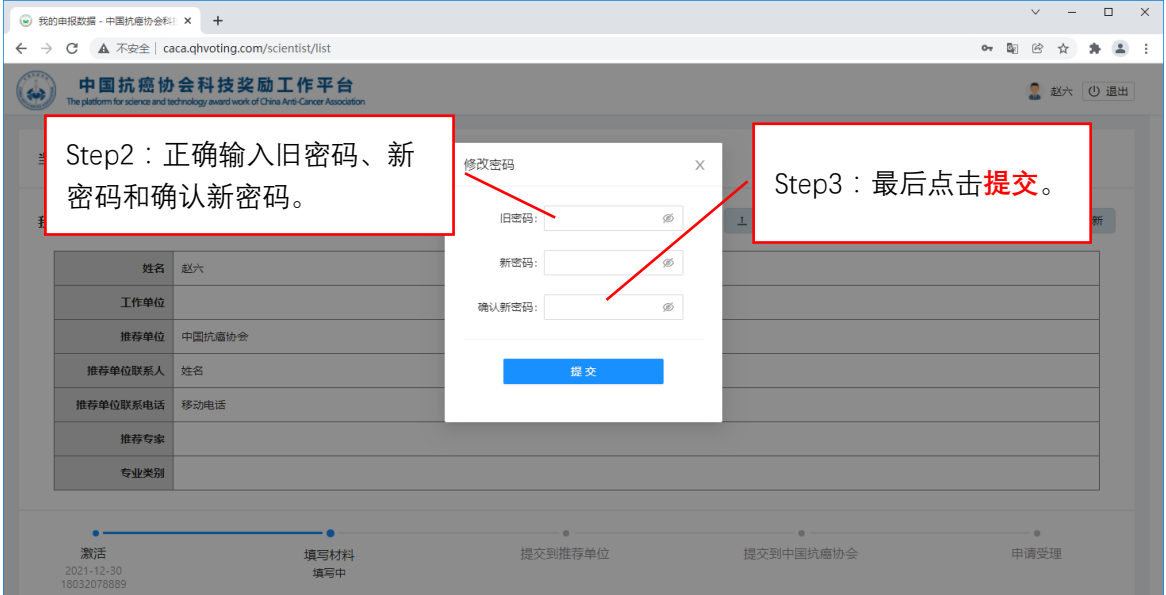

## <span id="page-18-0"></span>4.5 申报端首页功能介绍

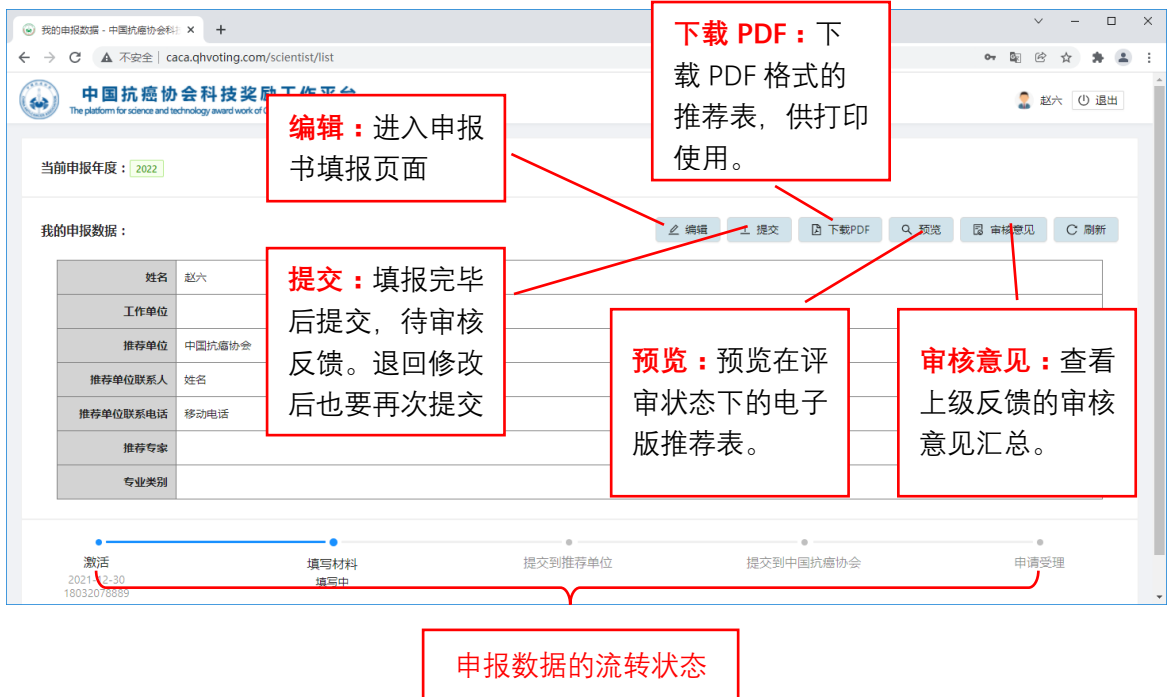

<span id="page-18-1"></span>4.6 通用功能及操作说明

下图列出了部分通用功能说明。

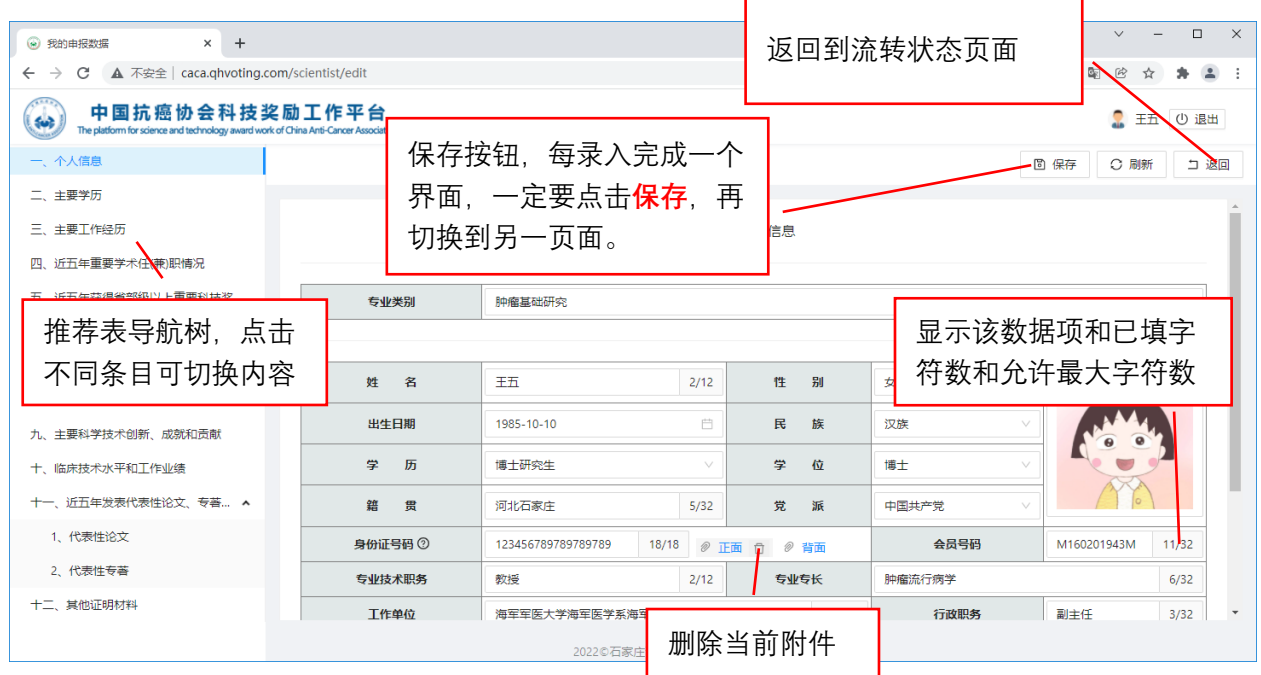

### 注意事项:

(1)录入完一个页面之后,或者退出系统之前,一定要及时点击保存,对当前页面的 数据进行保存。

(2)数据为保存提示。如下图所示,如果在某一页面进行数据录改后保存,在切换页 面时,系统会给出是"否放弃修改内容"提示对话框。如果点击【确认】则会放弃保存, 如果点击【取消】,则终止页面切换,回到先前编辑的页面。录改后且保存了数据的页面, 在切换时不会弹出该提示。

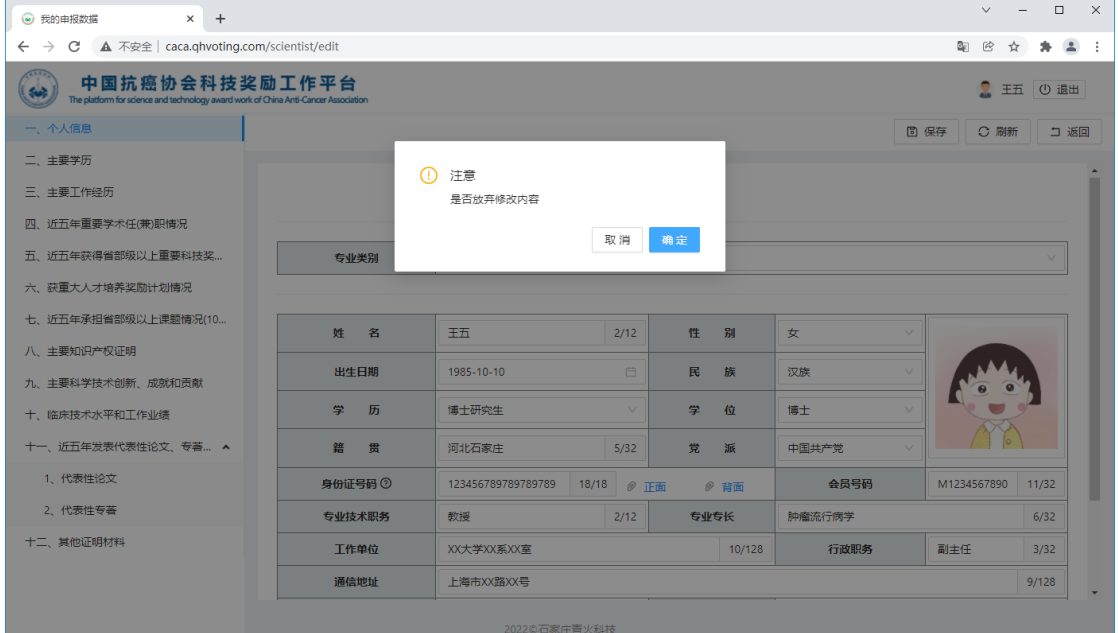

<span id="page-19-0"></span>4.7 数据录入

(1)录入中的共性操作说明。

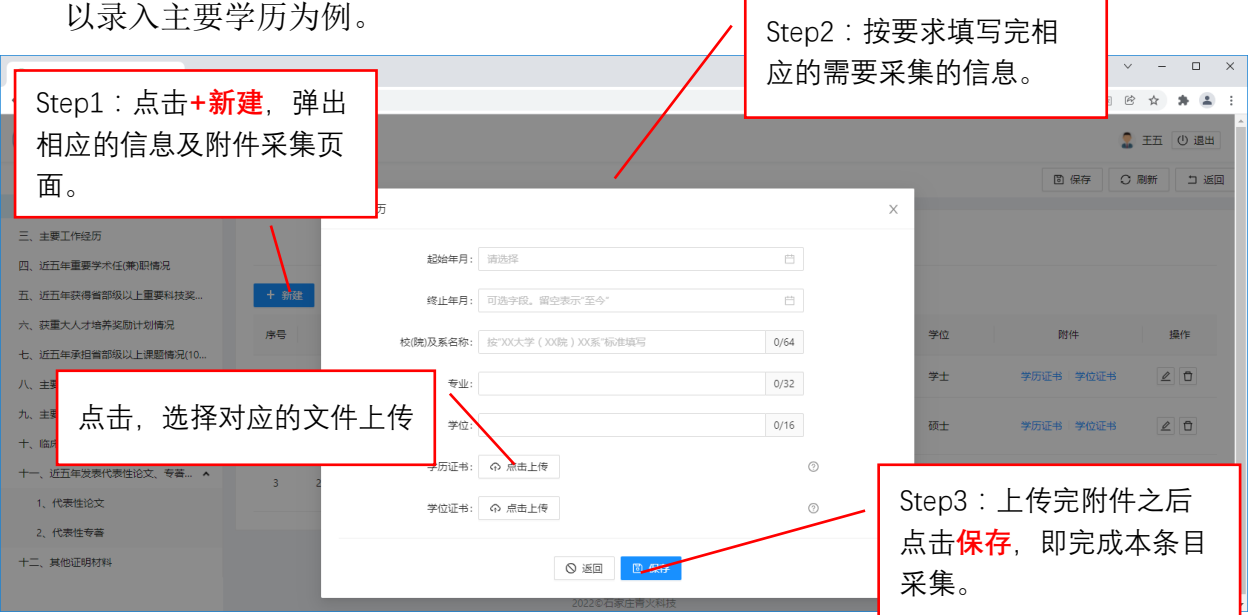

Г

٦

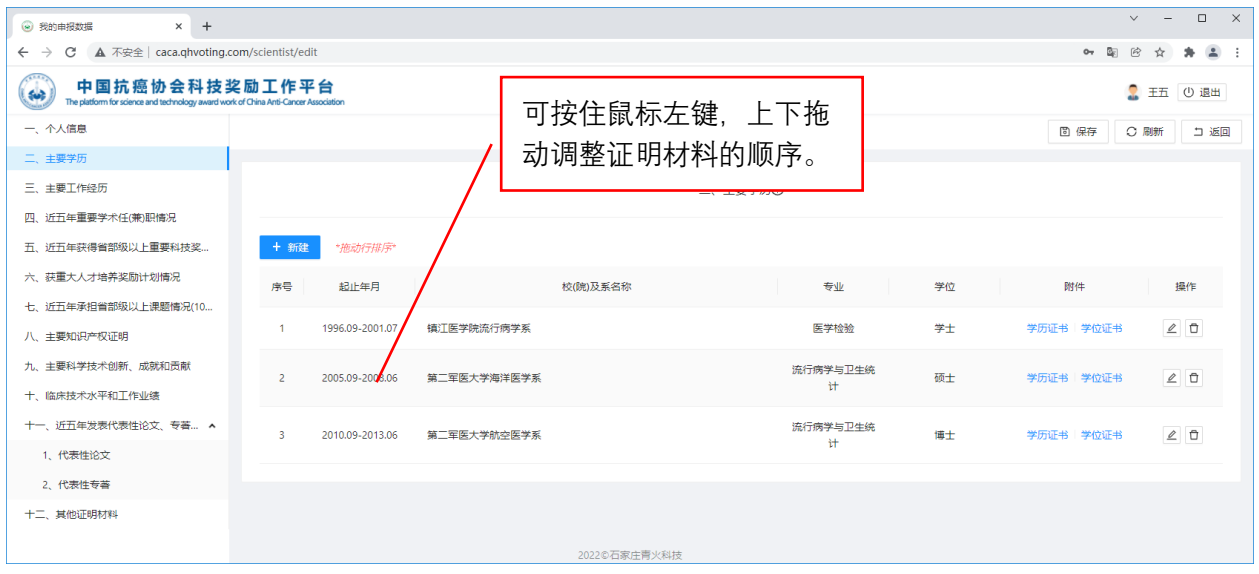

## (2)录入代表性论文的要点说明

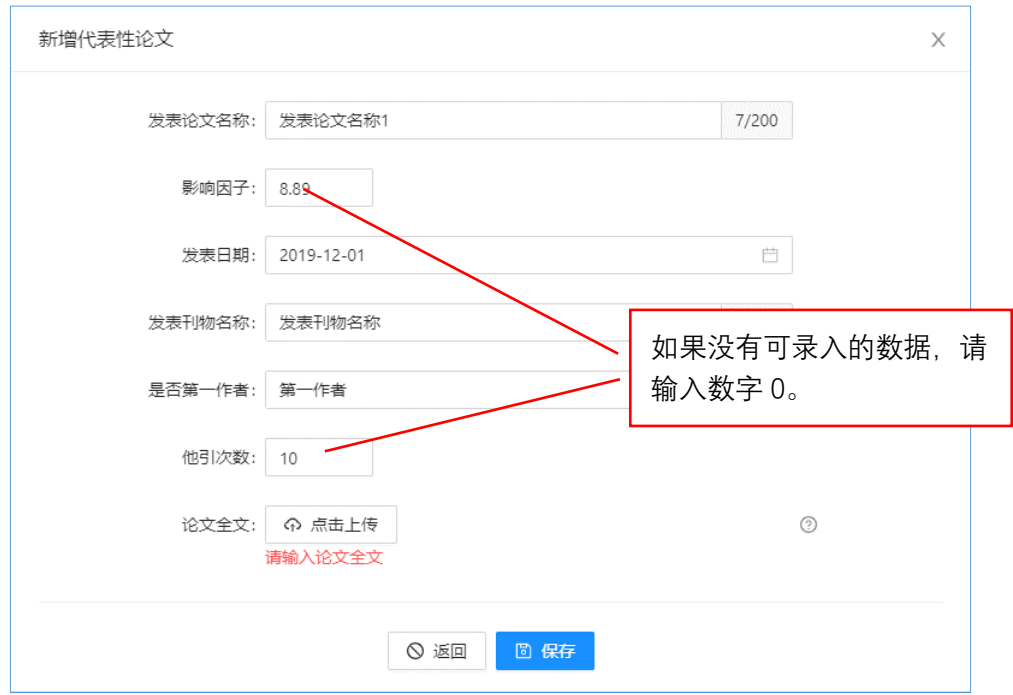

## <span id="page-21-0"></span>4.8 录入中使用 Markdown

在填写"九、主要科学技术创新、成就和贡献"和"十、临床技术水平和工作业绩" 这两部分时,可以采用两种录入方式,一种是纯文本方式,另一种是 Markdown 方式。如果 想在该部分有更好的图文表达,建议使用 Markdown 方式。Markdown 是一种轻量级标记语 言,对于不是复杂的图文表达,比较容易掌握。

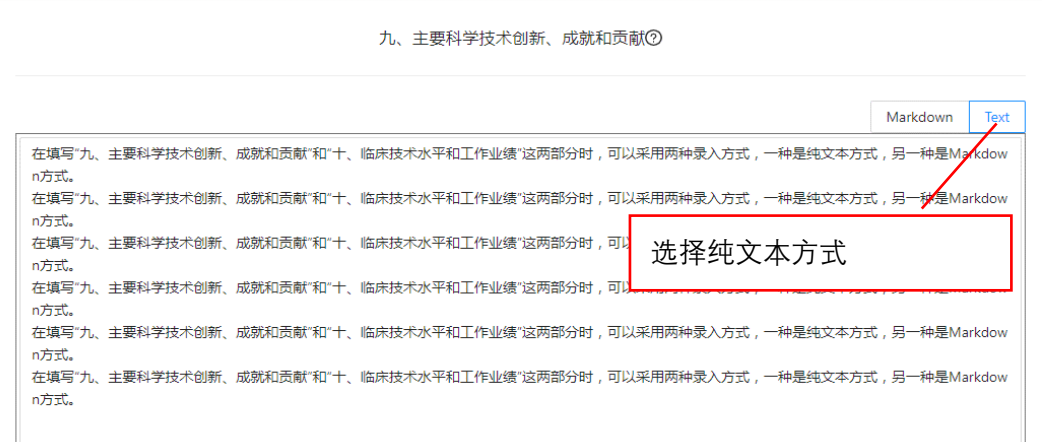

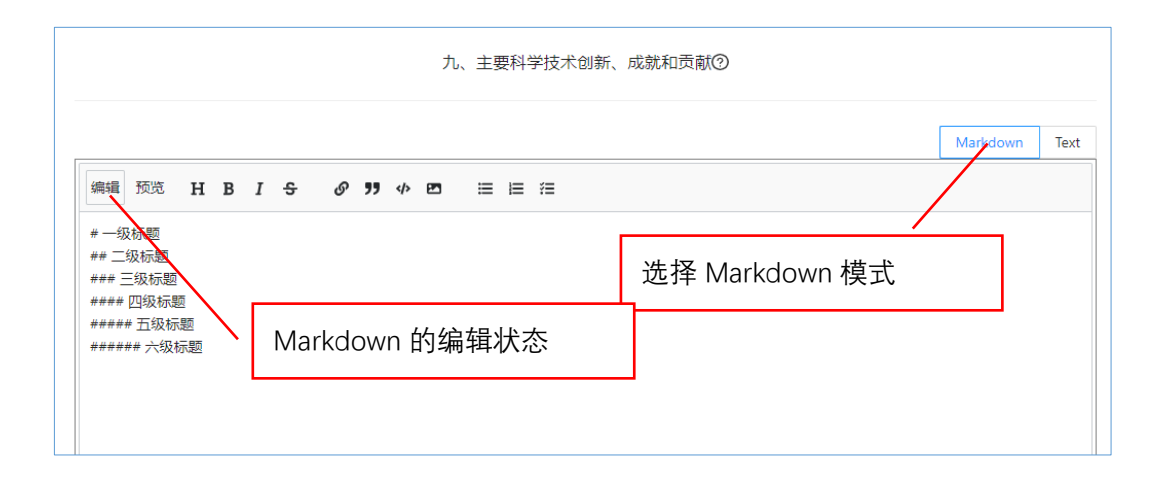

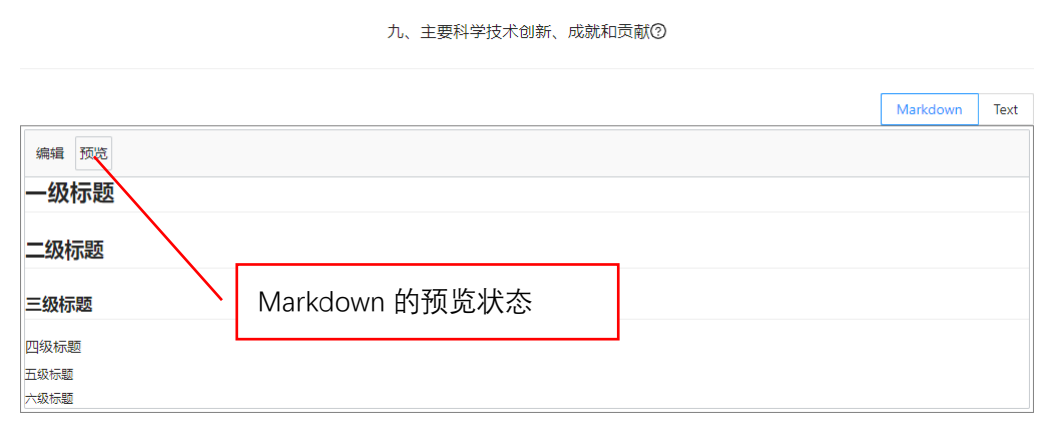

**20**

## <span id="page-22-0"></span>4.9 常用的 Markdown 语法功能

参考代码:

```
**1.标题**
# 一级标题默认居左
## <p align=center>二级标题居中</p>
### <p align=left>三级标题居左</p>
#### <p align=right>四级标题居右</p>
```
显示效果:

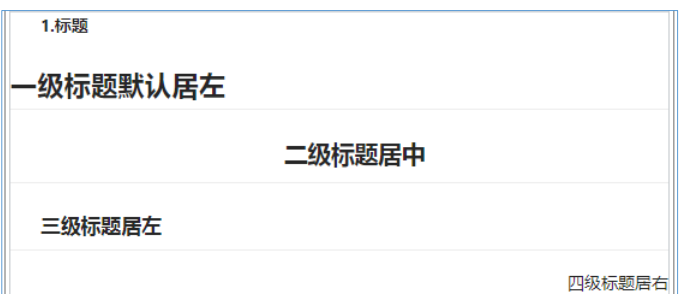

参考代码:

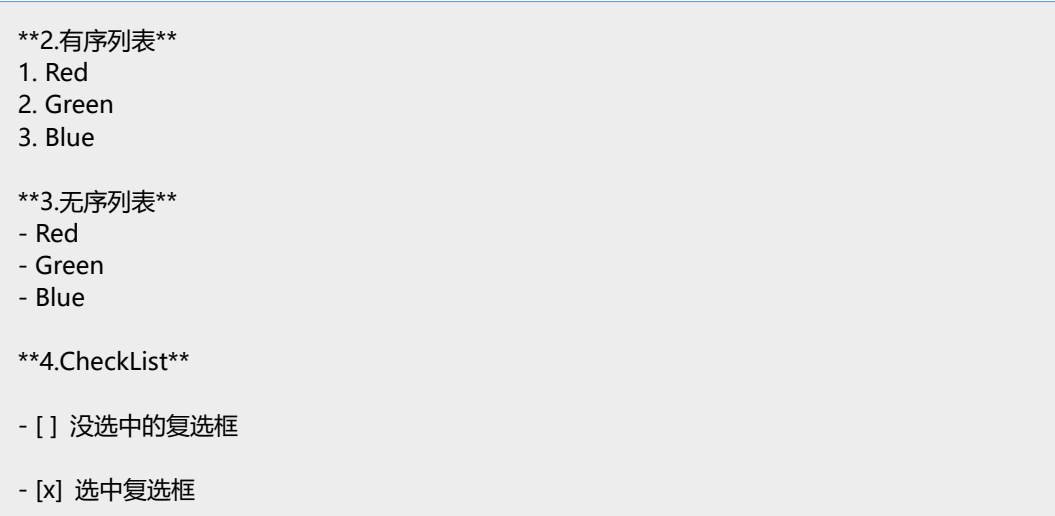

显示效果:

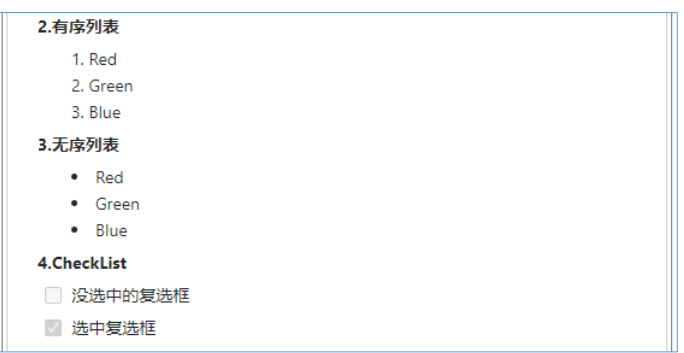

参考代码:

```
**5.图像的大小及位置设置**
<div align=left>
<img src="https://connorlin.github.io/images/avatar.jpg" style="zoom: 40%">
\langle/div\rangle<p align=left>图片大小 40%,居左显示</p>
<div align=center>
<img src="https://connorlin.github.io/images/avatar.jpg" style="zoom: 60%">
\langle/div\rangle<p align=center>图片大小 60%,居中显示</p>
<div align=right>
<img src="https://connorlin.github.io/images/avatar.jpg" style="zoom: 100%">
\langle/div\rangle<p align=right>图片大小 100%,居右显示</p>
```
显示效果:

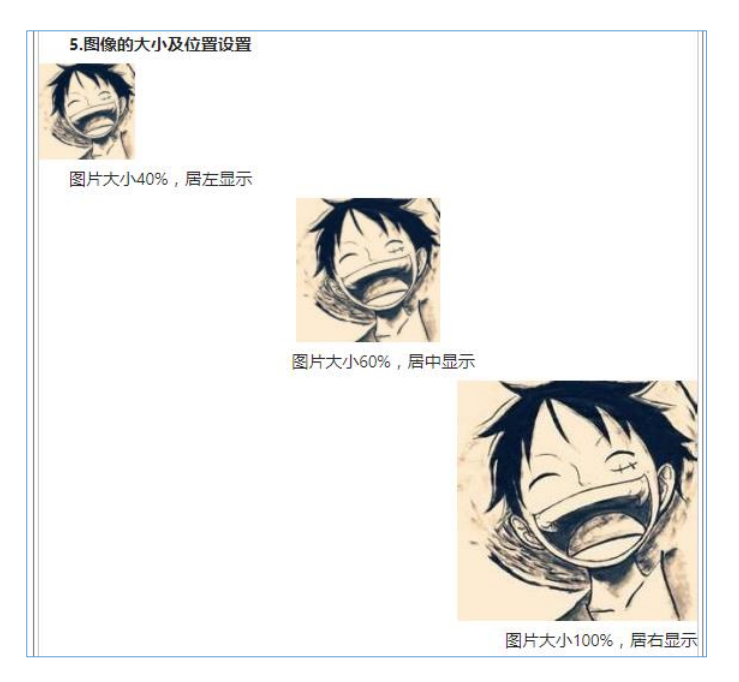

参考代码:

\*\*6.字体设置\*\*

我是\*\*加粗字体\*\*

我是\*斜体\*

<font color=red size=4 face="微软雅黑">我是红色微软雅黑字 4 号字, Size: 规定文本的尺寸大小从 1 到 7 的数字。浏览器默认值是 3</font>

显示效果:

```
6.宇体设置
 我是加粗字体
 我是斜体
 我是红色微软雅黑字4号字, Size: 规定文本的尺寸大小从 1 到 7
的数字。浏览器默认值是 3
```
导出为 PDF 后的表现效果:

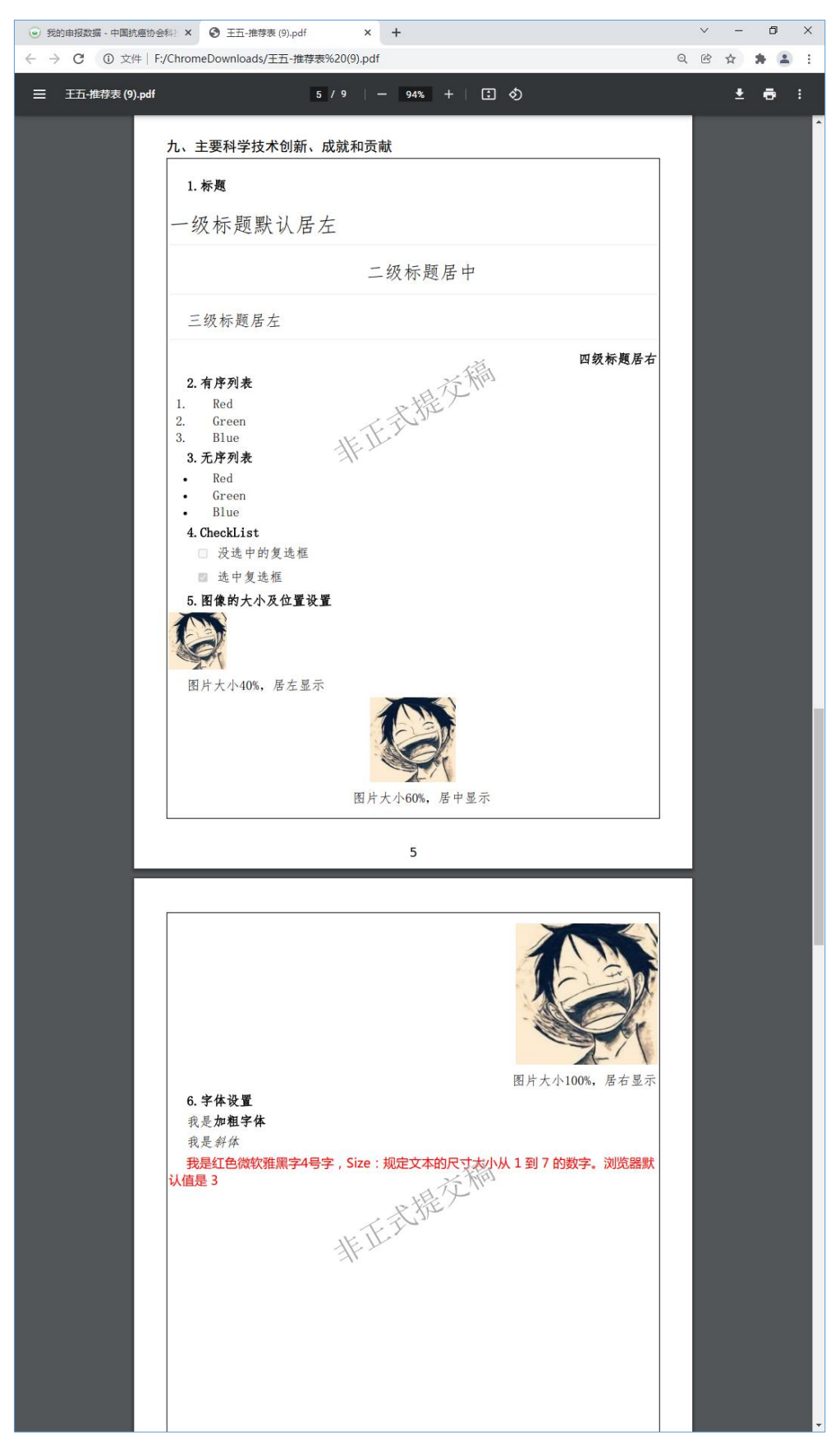

## <span id="page-25-0"></span>4.10 提交申报数据

申报数据录入完毕后,可将申报数据提交至推荐单位审核。提交申报数据步骤如下图。

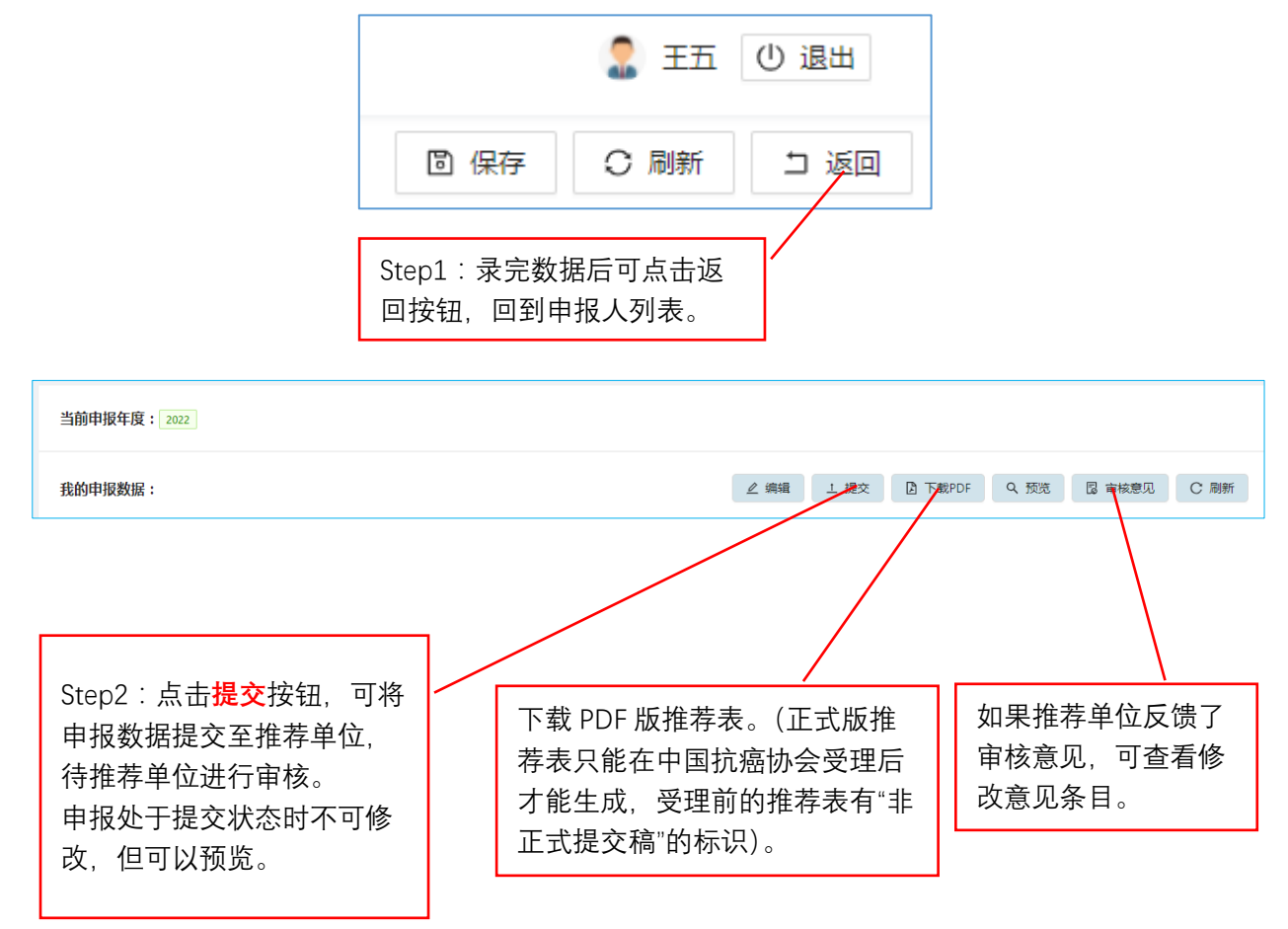

<span id="page-26-0"></span>4.11 查看申报数据流转状态和审查反馈信息

推荐单位对申报数据审核后,若有修改意见,形成审查意见,并退回到申报人。此时, 申报人可以查看审核信息条目,有针对性对数据进行修改完善。

修改完善后需重新提交审核。审核→反馈→修改→提交→审核→合格受理,这个过程 可能会多次往复,申报人主要留意系统发送的短信通知。

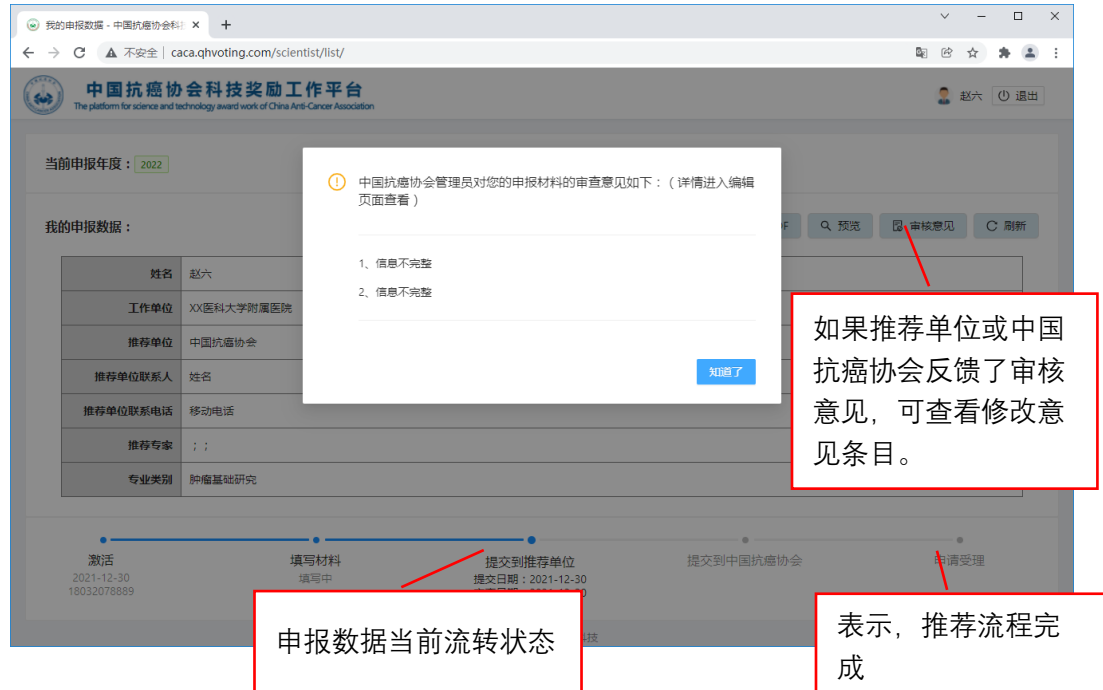

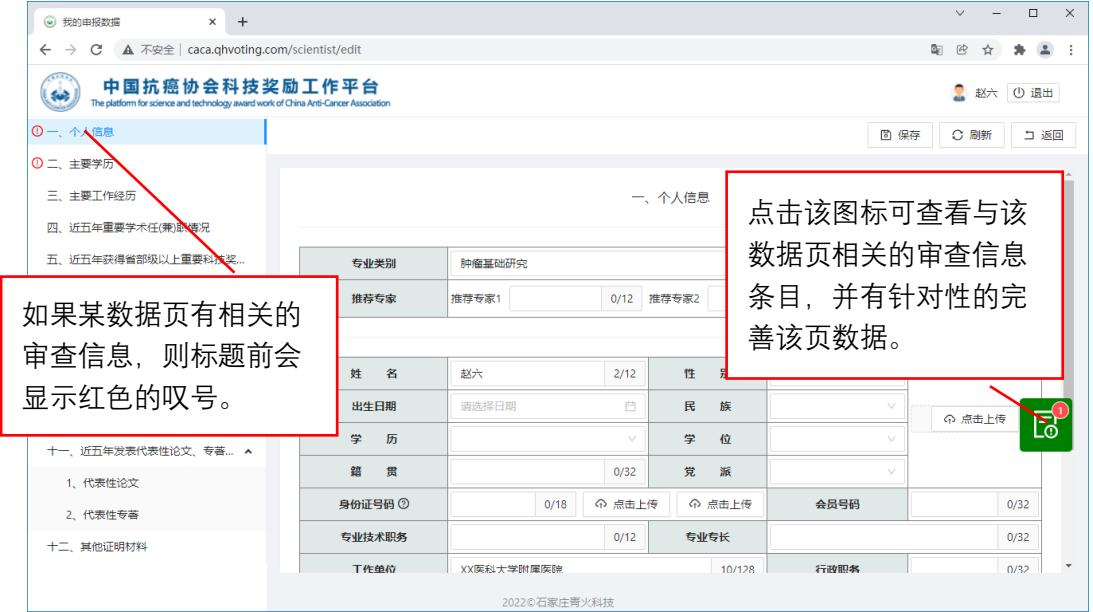

## <span id="page-27-0"></span>4.12 打印纸质版推荐表

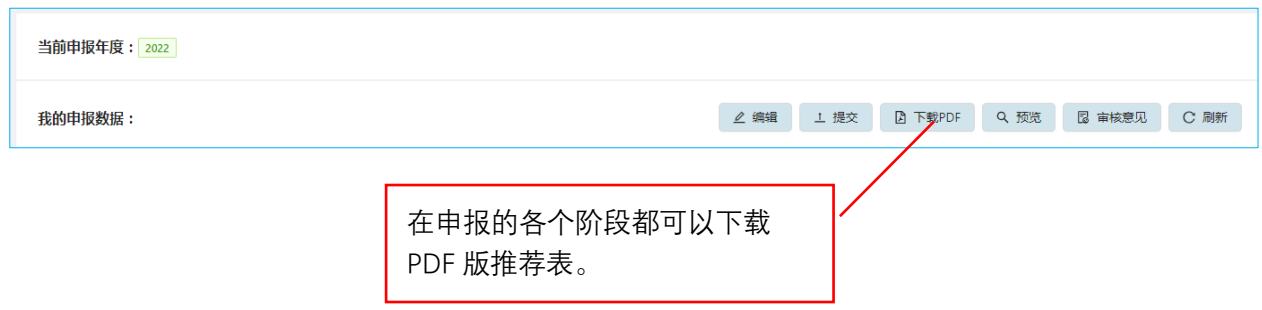

根据奖励推荐要求,申报人还需提交纸质版推荐表。在申报的各个阶段,都可以生成 用于打印的 PDF 版本推荐表,比如在正式受理之前打印一稿用于校对。

在中国抗癌协会正式受理之前,生成的推荐表有"非正式提交稿"的水印标识。请在 正式受理之后,下载打印具有"XXXX 年中国抗癌协会青年科学家奖"水印标识的 PDF 文件。 向中国抗癌协会提交的纸质版推荐表必须具有"XXXX 年中国抗癌协会青年科学家奖"水印 标识。

#### <span id="page-27-1"></span>4.13 安全退出系统

如果登录系统后,长时间不用,请用如下安全方式退出系统。

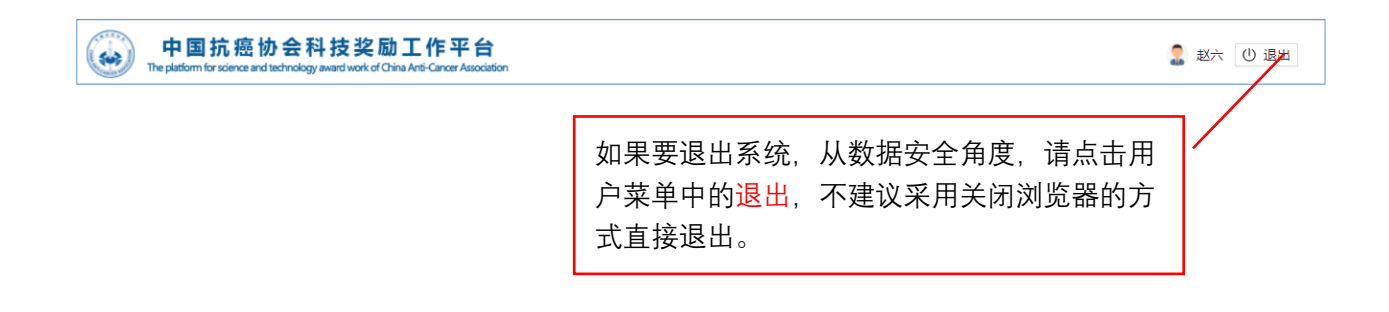